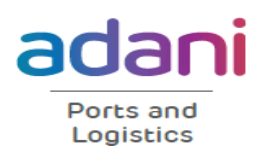

#### **KATTUPALLI PORT CHENNAI's NEW GATEWAY**

Circular no: MIDPL/TC/03/2023 Date: 31 Jan 2023

To: Shipping Agents/Lines, MIDPL, Kattupalli Port

Subject: DGS Circular No. 4 of 2023 regarding Collection of data from all Indian Ships irrespective of size for implementation of EEXI, CII, Single Use of Plastics and issuance of E-BDN by Bunker Suppliers

Dear Sirs,

Please find attached DGS Circular No. 4 of 2023 on above mentioned subject for your information and records and action as may be required.

All ships calling MIDPL Kattupalli Port are advised to strictly comply with guidelines as mentioned in the circular.

For MIDPL Kattupalli Port

 $G_{\nu}Hq$ .

PFSO & Head Marine Services

Marine Infrastructure Developer Pvt Ltd.

Capt. Divya Gupta PFSO & HOD – Marine services

CC: CEO Desk

Encl: DGS Circular No. 4 of 2023

Marine Infrastructure Developer Pvt Ltd Tel 1914 4 2824 3062 (Kattupalli Port) Kattupalli Village, Ponneri Taluk, Thiruvallur District 600 120, Tamil Nadu, India

CIN:U74999TN2016PTC103769

Registered Office: Ramcons Fortuna Towers, 4th floor No 1/2, Kodambakkam High Road Nungambakkam, Chennai 600034

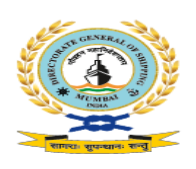

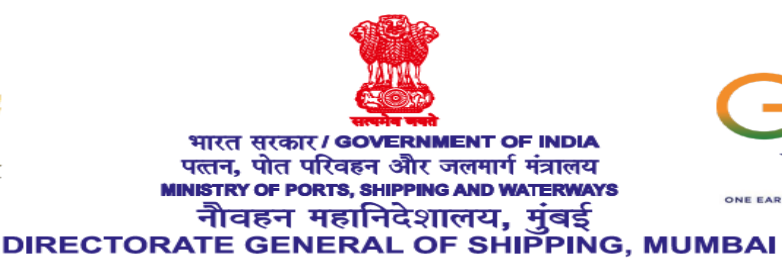

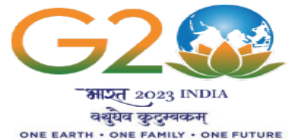

#### **F.No: 13-20011/3/2020-ENGG-DGS (C.3205) Date: 20.01.2023**

## **DGS Circular No. 4 of 2023**

### **Subject: Collection of data from all Indian Ships irrespective of size for Implementation of EEXI, CII, Single Use of Plastics, and issuance of E-BDN by Bunker Suppliers.**

- 1. Whereas India is a signatory to the International Convention for Prevention of Pollution from Ships (MARPOL 73/78 as amended). Annex VI of MARPOL deals with the prevention of Air Pollution from Ships.
- 2. Whereas the updated National Determined Contributions (NDC) submitted to the United Nations Framework Convention on Climate Change (UNFCCC) by the Government of India, stands committed to reduce emissions Intensity of the country's GDP by 45 percent by 2030, from 2005 level.
- 3. Whereas Maritime India Vision 2030 has set goals to reduce greenhouse emissions from all ships and contribute to the global effort to reduce the emissions in the maritime sector.
- 4. Whereas resolution MEPC.328(76) adopted amendments to MARPOL 73/78 Annex VI concerning mandatory goal-based technical and operational measures to reduce carbon intensity and with the certification requirements for Energy Efficiency of Existing Ships (EEXI) and Carbon Intensity Indicator (CII) coming into effect from 1 January 2023.
- 5. Whereas the Directorate General of Shipping under the Ministry of Ports, Shipping and waterways, Government of India has issued Merchant Shipping Notice No 07 of 2021 for the application of resolution MEPPC 328(76) to all Indian ships. Para 5.2 of the notice has specified requirements for all Indian ships including less than 400 GT ships to report fuel consumption data.
- 6. Whereas the Directorate General of Shipping under the Ministry of Ports, Shipping and waterways, Government of India has issued DGS Order 05 of 2019 dated 16-Oct-2019 and Addendum No.1 to DGS order 05 of 2019 for ban on single use of plastic on all Indian ships and foreign ships that visit Indian Ports.
- 7. Whereas Directorate General of Shipping under the Ministry of Ports. Shipping and waterways, Government of India has issued Merchant Shipping Notice 03 of 2014 dated 19<sup>th</sup> March 2014 for registration of bunker supplier and Para-4 of the said notice inter alia specifies the responsibility of bunker supplier to provide Bunker Delivery Note and to meet regulations 14 & 18 of Annex VI, MARPOL 73/78 as amended.

8. The Directorate has therefore decided to issue this circular to apply the above aforesaid provisions as applicable to all Indian ships and all concerned, viz., shipowners/managers/Recognised organisations (ROs)/Bunker suppliers visiting Indian ports to report the data in the digitalised online platform i.e in Swaach Sagar portal [\(http://swachhsagar.irclass.net/\)](http://swachhsagar.irclass.net/).

#### **9. Fuel Consumption data:**

- 9.1. All Indian ship-owners/managers/company are required to access Swacch Sagar Portal digitally and register themselves as guided in the attached user manual and complete the data related to fuel consumption on a monthly basis of their fleet ships of 400 GT and above registered under Ms Act 1958, irrespective of whether the ship has coastal or world-wide GTL or whether certified under River Sea Vessel (Ref. DGS Order No. 18 of 2013) or Inland Coastal Vessel (Ref. D6S Order No. 1 of 2014) notification with the exception on following ship types:
	- 9.1.1. Ships not propelled by mechanical means, and platforms including FPSOs and FSUs and drilling rigs, regardless of their propulsion.
- 9.2. All Indian ship-owners/managers/company are required to access Swacch Sagar Portal digitally and register themselves as guided in the attached user manual and complete the data related to fuel consumption on a monthly basis of their fleet ships less than 400 GT registered under Ms Act 1958, or whether certified under River Sea Vessel (Ref. DGS Order No. 18 of 2013) or Inland Coastal Vessel (Ref. D6S Order No. 1 of 2014) notification.

#### **10. Single-Use Plastic:**

- 10.1. All Indian ships of 400 GT and above are required to access Swacch Sagar Portal digitally and complete the data related to single-use plastic on each arrival in any Indian Ports.
- 10.2. All Indian ships of less than 400 GT are required to access Swacch Sagar Portal digitally and complete the data related to single-use plastic on each arrival in any Indian Port or every month in case the vessel stays in port limits for more than 30 days.

#### **11. Bunker Supply Information System**

11.1. All registered and licensed bunker suppliers are required to access Swacch Sagar Portal digitally and complete the data related to bunker supply, generate an electronic Bunker Delivery Note on the online platform and issue to the bunker receiver

#### 12. **Responsibility of Indian ship-owners/managers/company**:

12.1. Ship-owners/managers/company has to ensure that data related to fuel consumption, and single-use plastics are submitted in the online platform [\(http://swachhsagar.irclass.net/\)](http://swachhsagar.irclass.net/) for their fleet vessels. The implementation will be verified in the ISM audits as applicable to company/ships and non-compliance will be viewed as a very serious issue by the Directorate and may lead to the withdrawal of respective certificates.

#### **13. Responsibility of Recognized Organizations:**

- 13.1. Surveyors of Recognized organizations who visit Indian ships for statutory surveys/class requirements, or for any other explicit reason may verify that fuel consumption data and single-use plastic requirements for the previous month have been reported in the Swaach sagar portal, and the visit report must indicate the status of compliance. Any non-compliance noticed has to be reported to the Directorate.
- 13.2. Indian register of shipping (IRS) carrying the Initial/ Annual/ Renewal verification for bunker license certification has to verify that the suppliers have issued electronic bunker delivery notes for all bunkers supplied, and any single non-compliance has to be indicated in the report before forwarding to the Directorate.
- 13.3. If a discrepancy is found during the initial or renewal verification for bunker license certification, the IRS has to forward the report to the Directorate with the noted discrepancy and no recommendation for the issuance of a certificate to be indicated in the report.
- 13.4. If a discrepancy is found during the annual verification, IRS may recommend in the report to the directorate for withdrawal of the license.
- 13.5. The directorate may take the necessary action as deemed necessary for the abovestated issues as the case may be.
- 13.6. By 1st August every year, Indian Register of Shipping (IRS) shall submit the sustainability report and data analysis as below to the Directorate in confidence for ships falling under paragraphs 9.1& 9.2:
	- 13.6.1. Complete Indian Fleet: Category-wise trend of fuel consumption based on age and size distribution, anchorage, at ports, and at sea.
	- 13.6.2. Complete Indian fleet: Analysis of Single-use plastics
- 14. The user manual for uploading the relevant data for fuel consumption, single-use plastics, and bunker information system is attached to this circular.
- 15. This circular comes into immediate effect on the day of issuance and is issued with the approval of the Competent Authority.

Yours faithfully

 $1.84c$ 

 (Senthil Kumar J) E&SS-cum-DDG(Tech)

To,

- 1. All the stakeholders through DG Shipping Website.
- 2. Computer Cell for placing this Circular at DG Shipping Website.
- 3. AD(OL) for Hindi version.

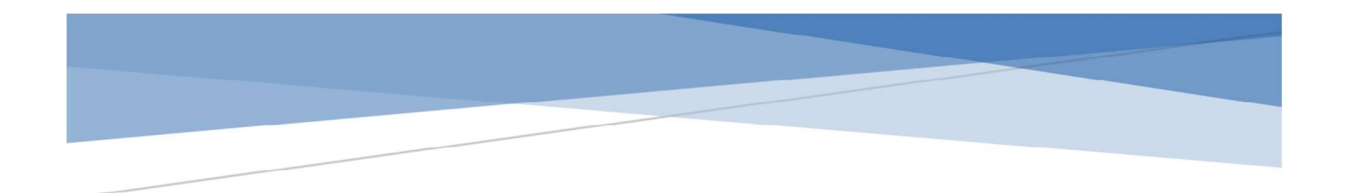

# Fuel Consumption Data Reporting Module from Indian Ships User Manual

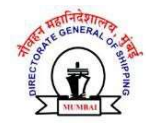

1. The below screen appears on visiting the webpage for fuel oil data collection and reporting.

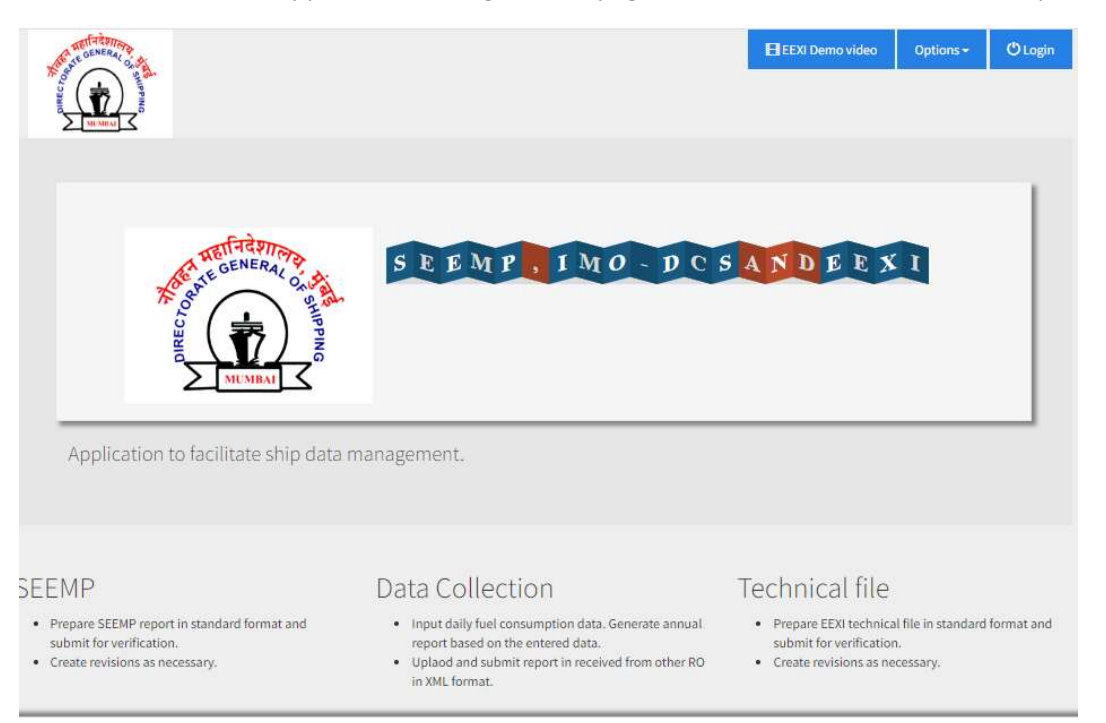

2. New User can create an account by clicking on new user and adding Company

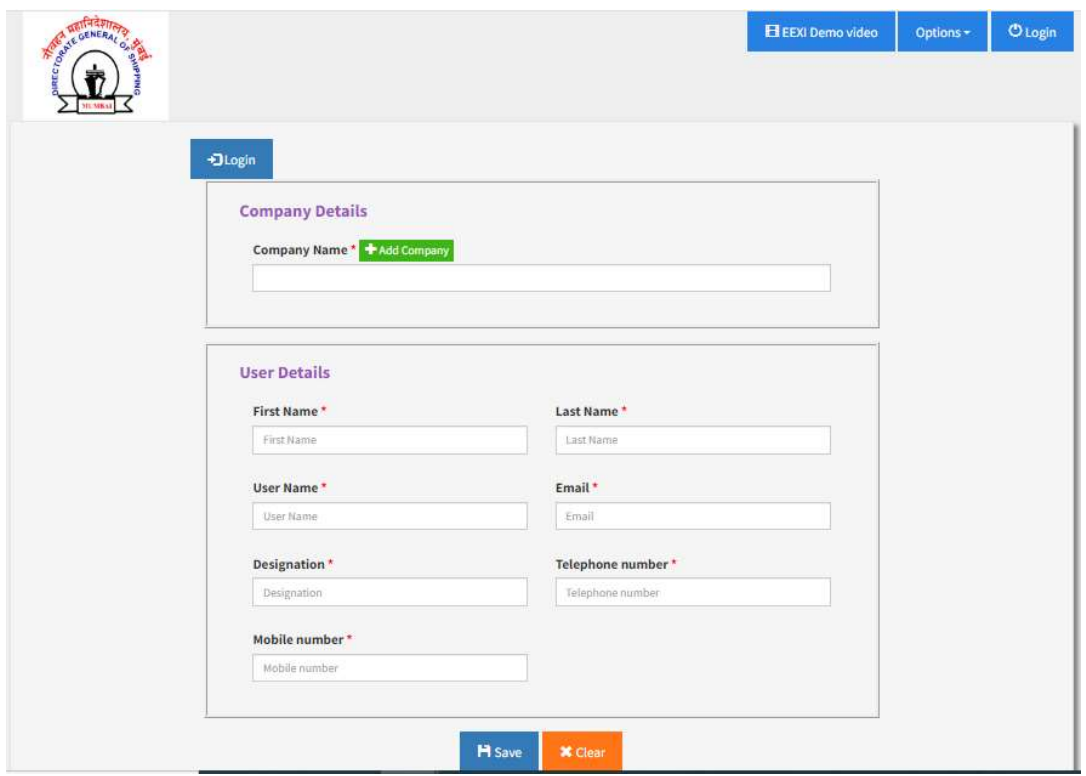

3. The electronic tool has options for creating SEEMP, Collecting Daily Fuel Data, Reporting Annual Fuel Data and calculations of EEDI and EEXI.

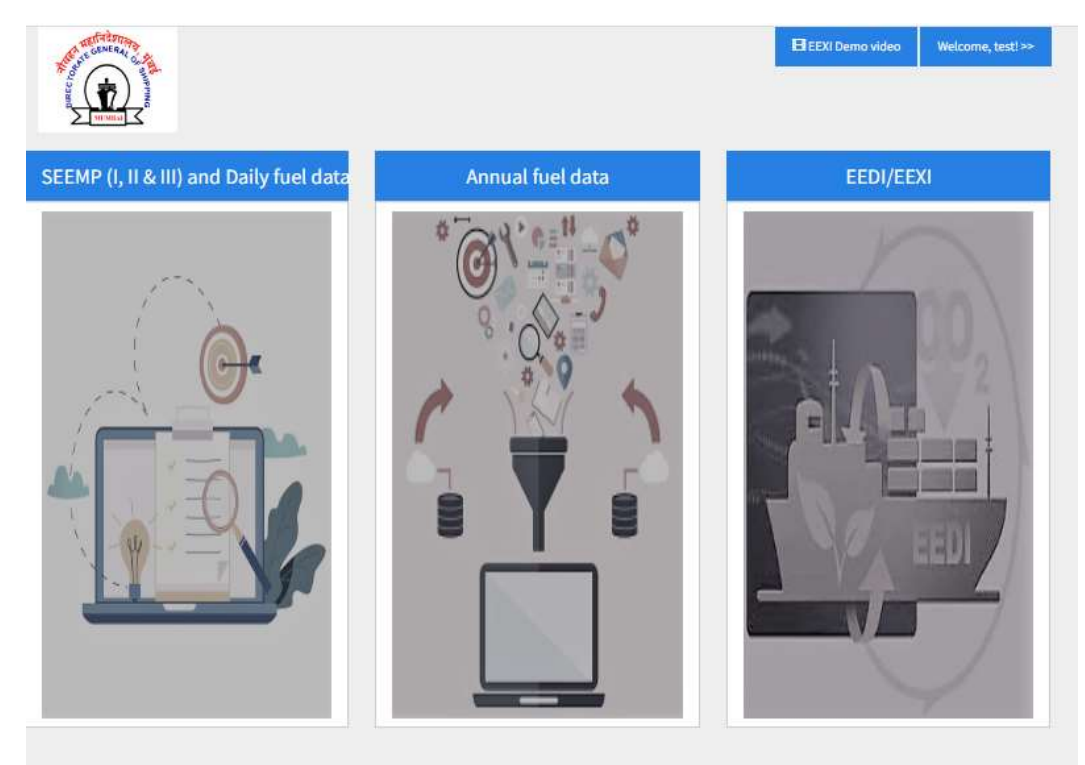

The daily fuel data is collected using the first module

4. Ship for which data collection is desired can be selected from a dropdown menu wherein all the ships in a user's fleet will appear. New ship can be added using the +New Ship icon

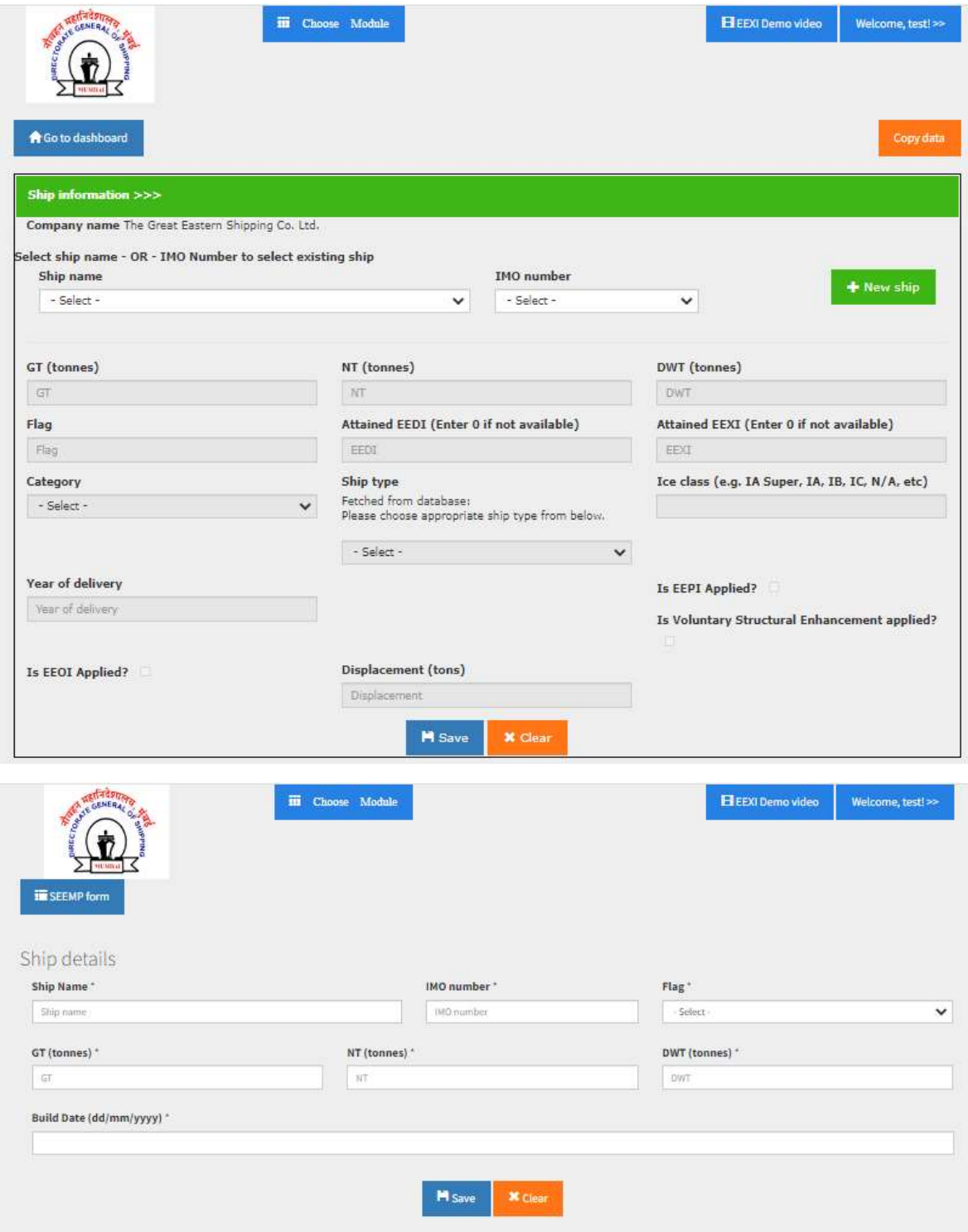

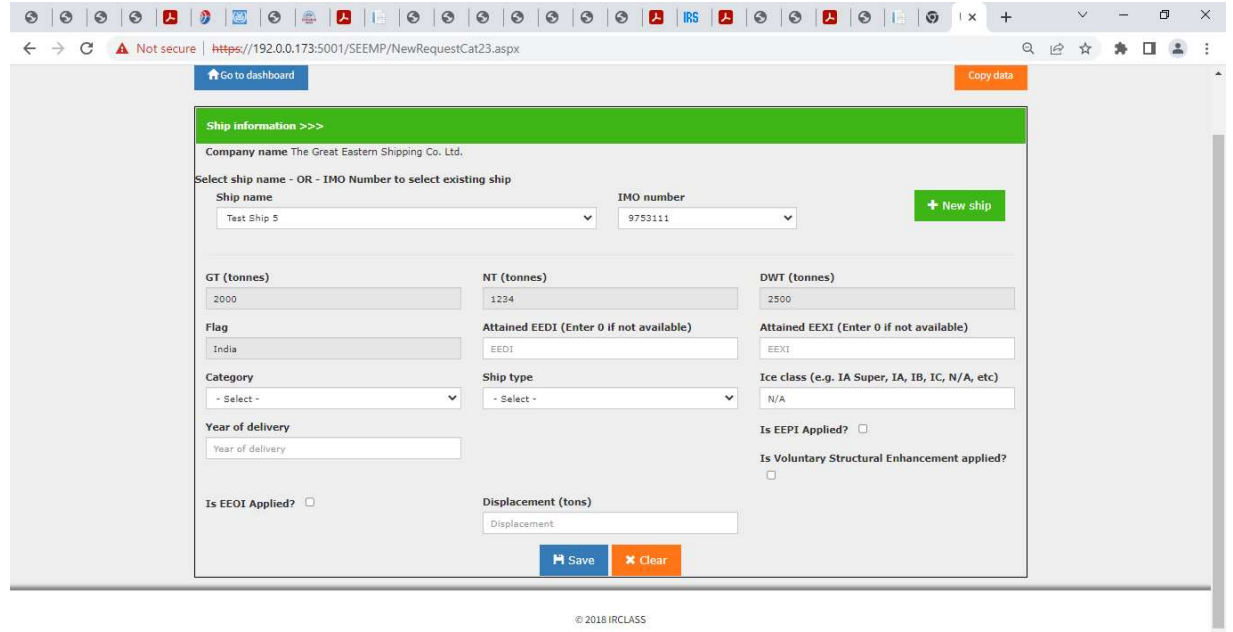

@ 2018 IRCLASS

5. The following ship types appear in the drop down:

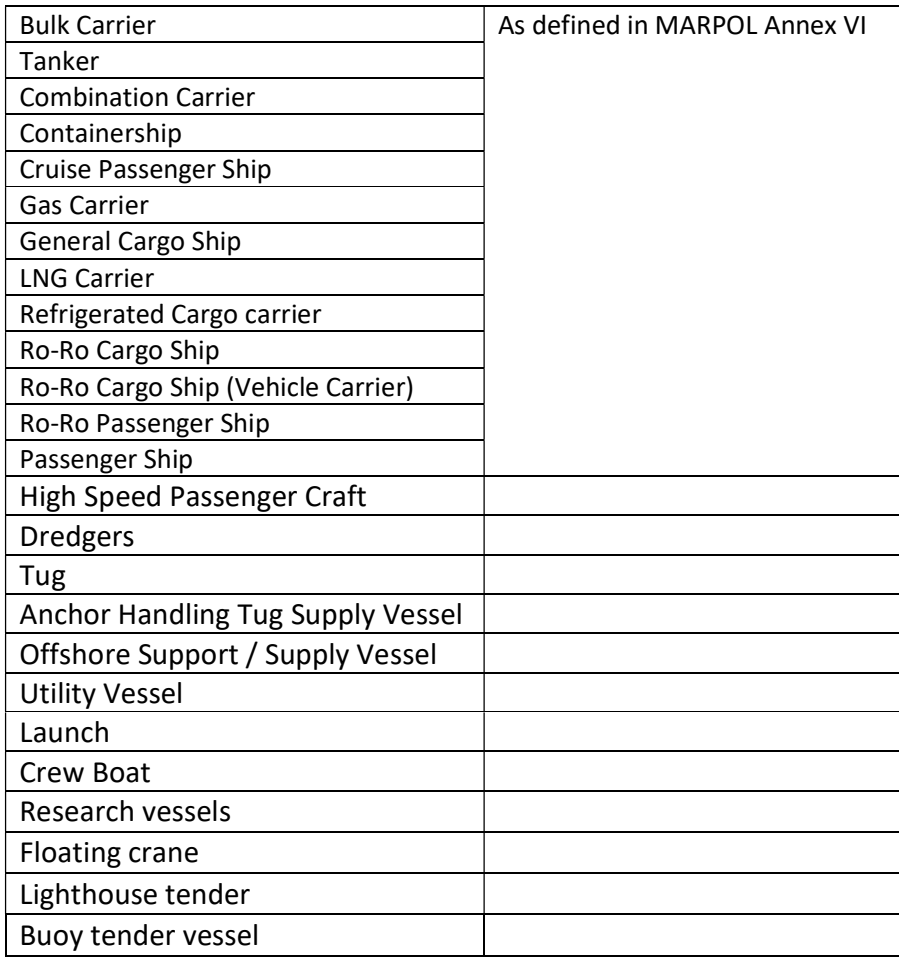

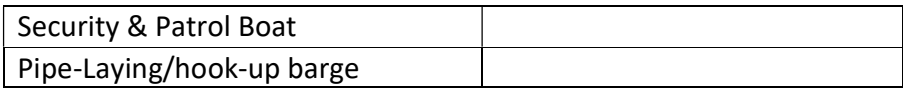

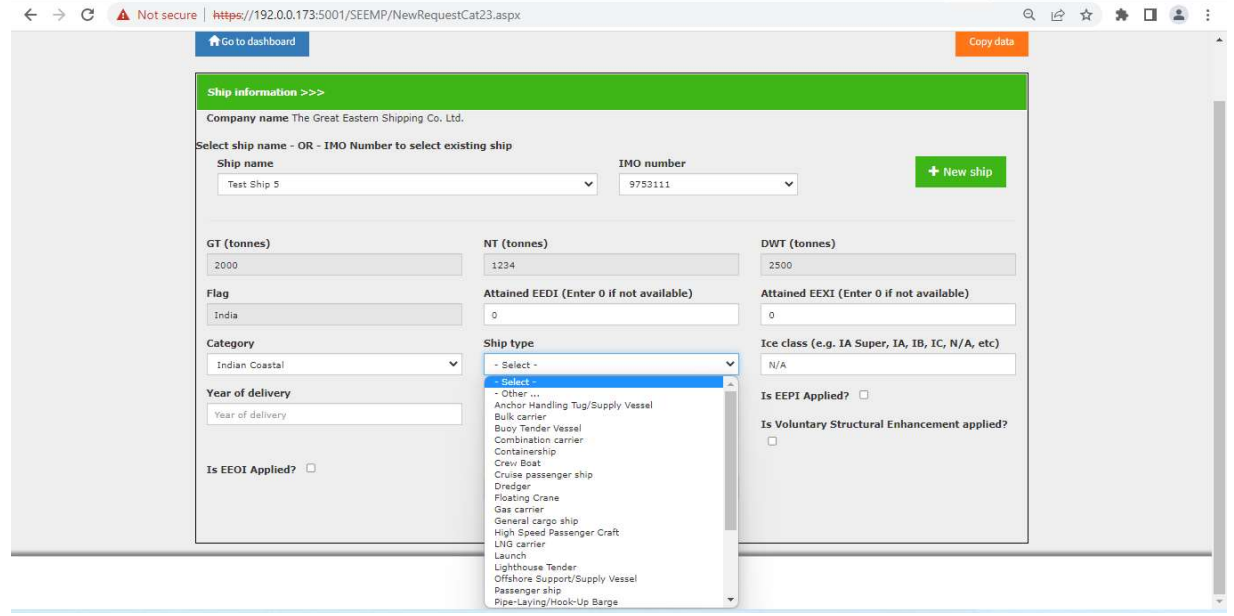

6. After adding a vessel, user needs to create a new revision of SEEMP/ship data to enter the engine particulars from the "Ship Data & SEEMP Part II" column

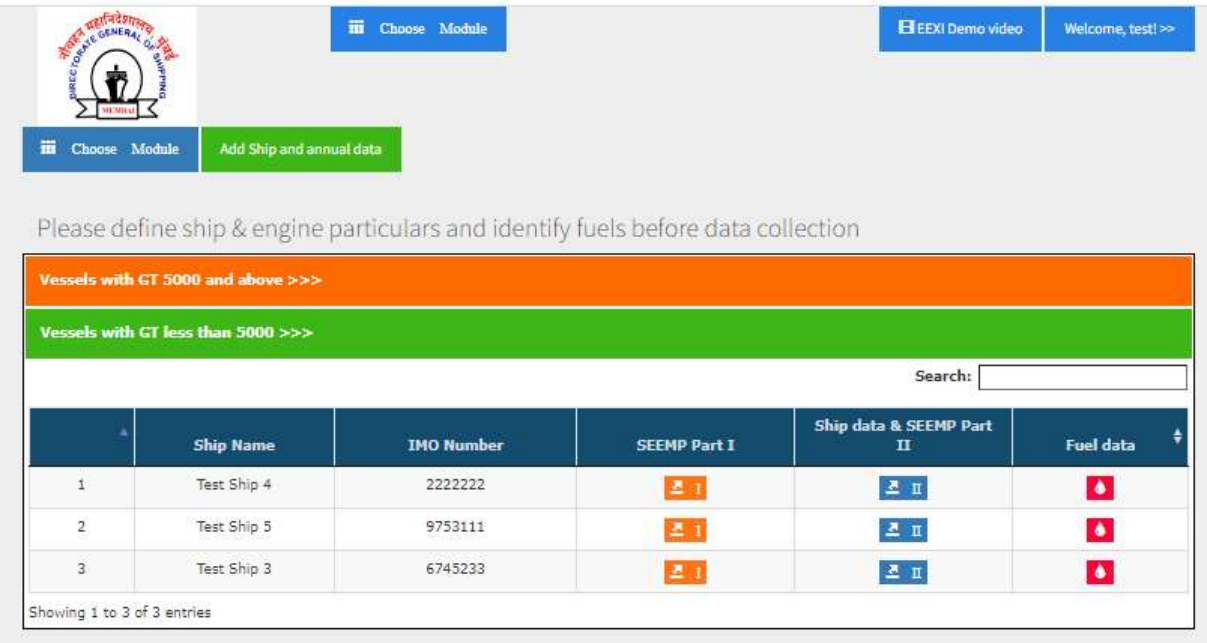

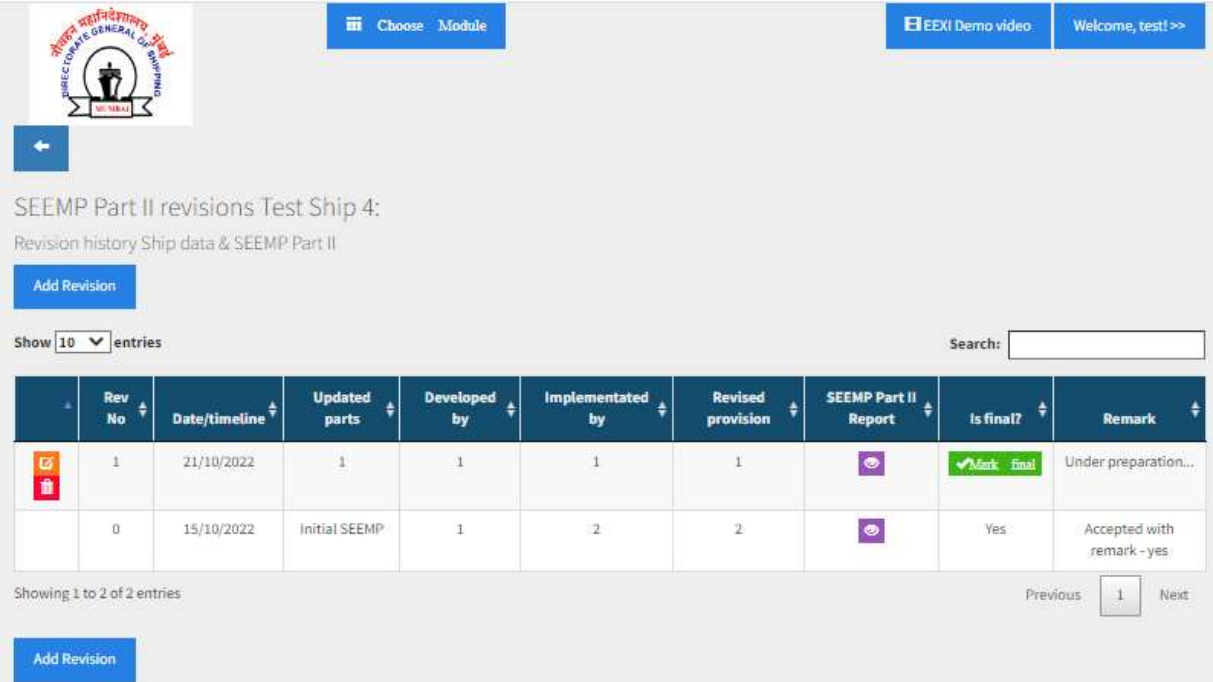

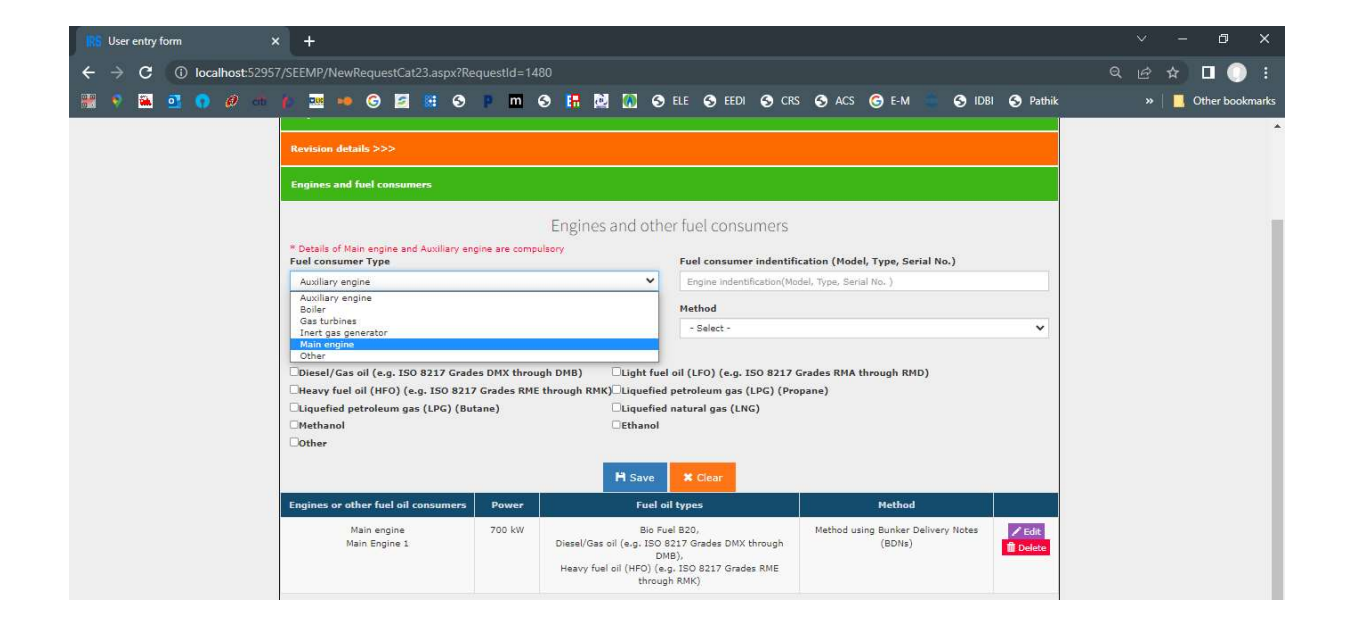

7. Once the revision is created and marked as final by the user and accepted by Admin, data collection can commence using the fuel data icon.

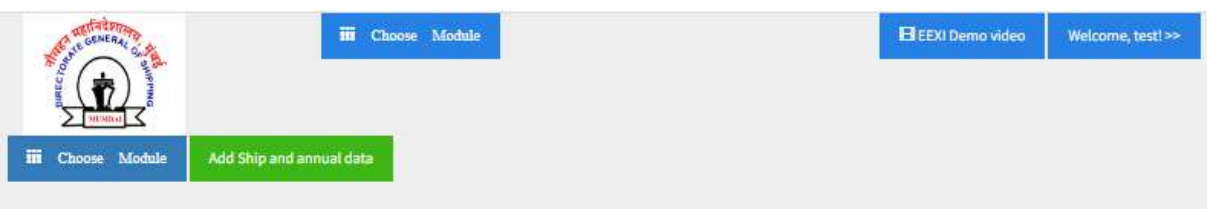

Please define ship & engine particulars and identify fuels before data collection

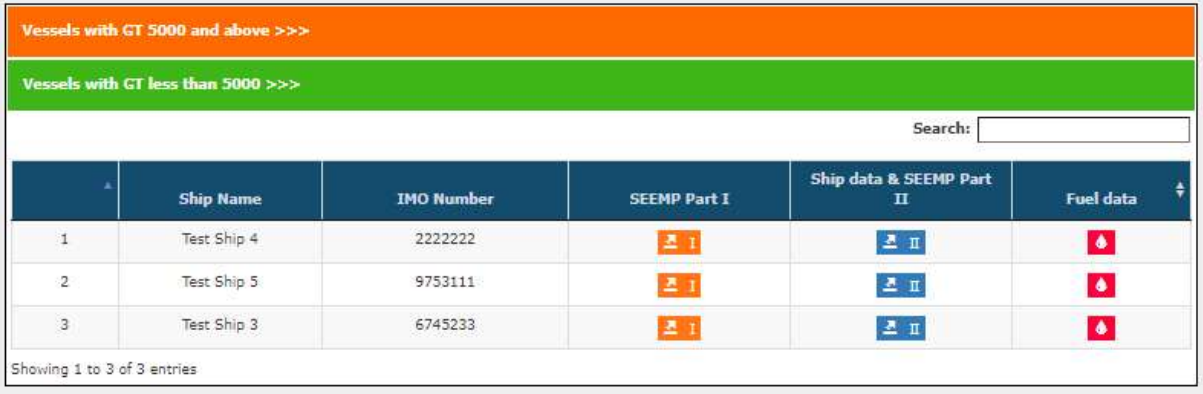

8. The data collection can be done under following various operational modes (such as voyage, at port, anchorage, bunkering etc). User has to select the appropriate mode from drop down selection

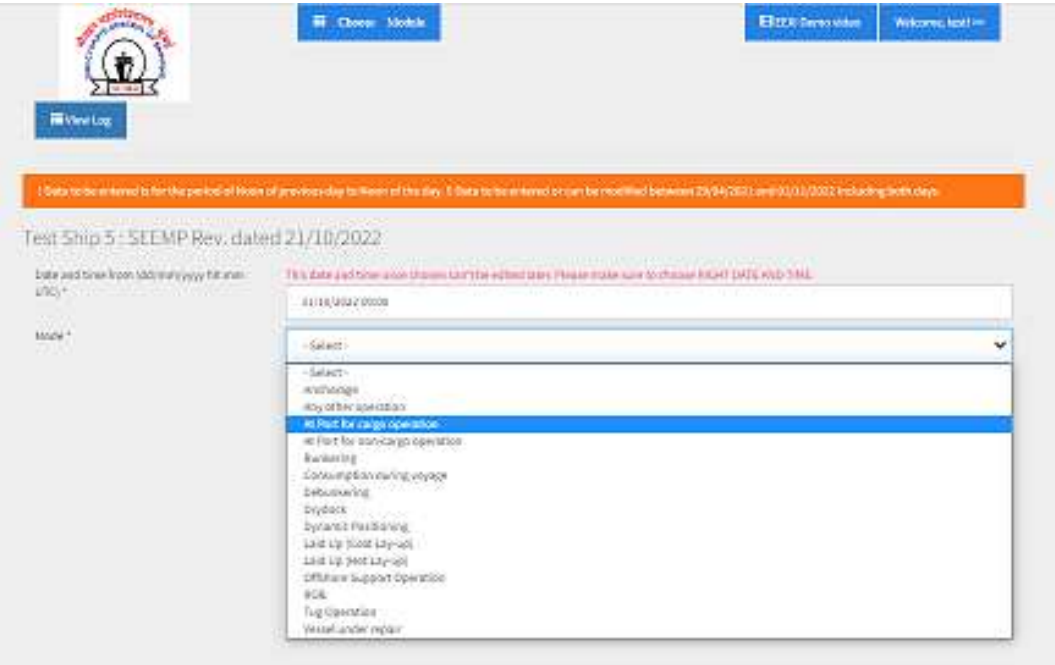

9. Daily data to be entered by the user under various modes (Examples for anchorage and bunkering mode is shown below)

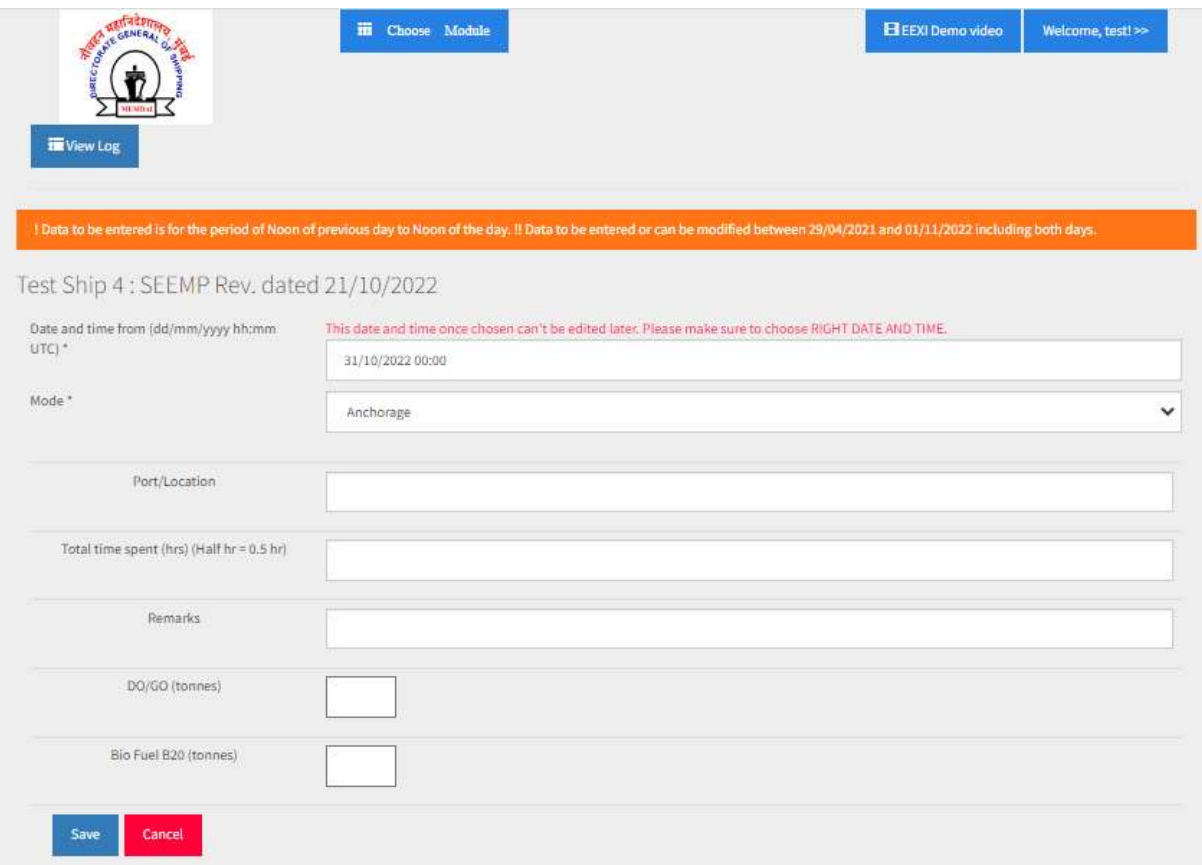

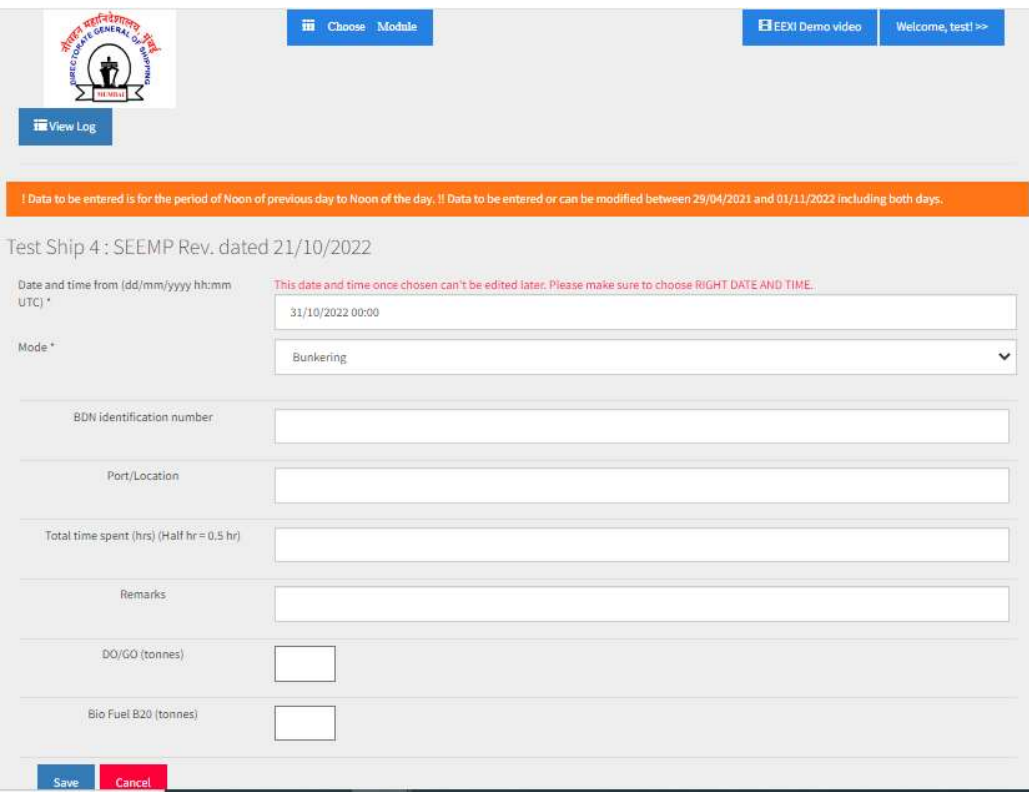

## 10. The user can see the consumption summary for a range of dates.

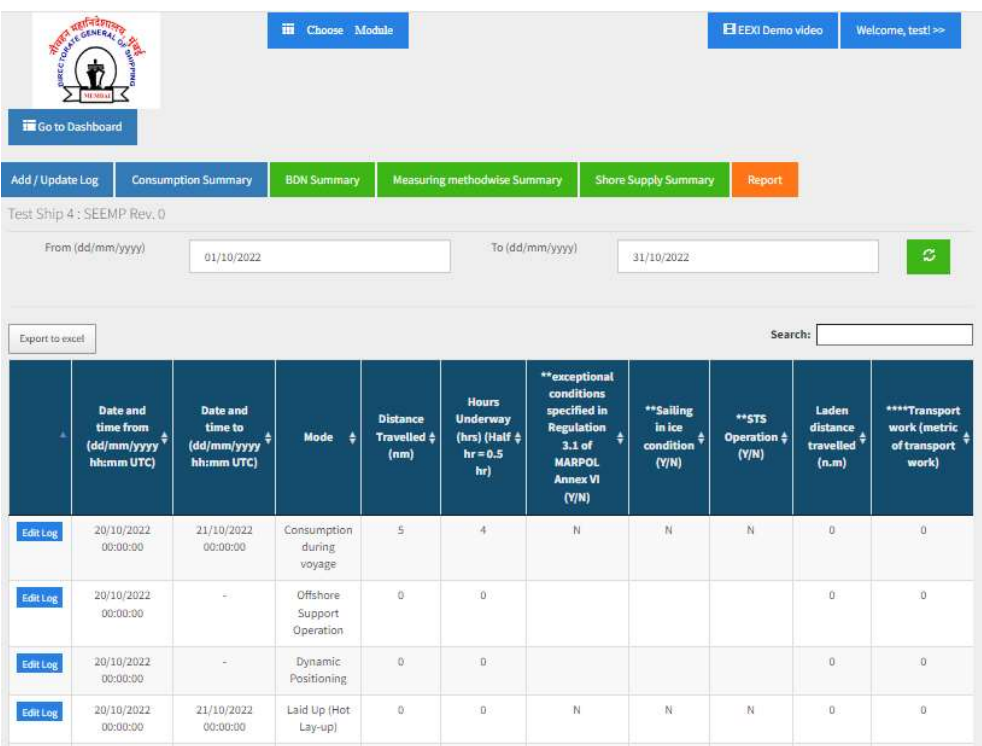

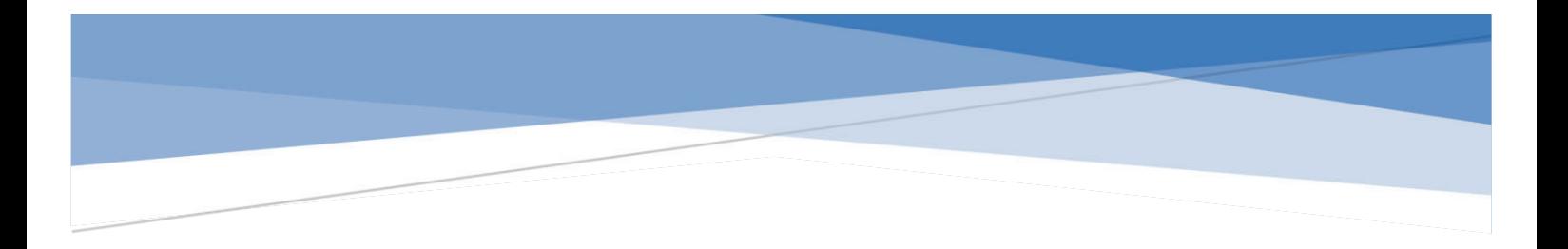

# Bunker Delivery Information System User Manual

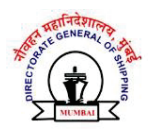

## **Table of Contents**

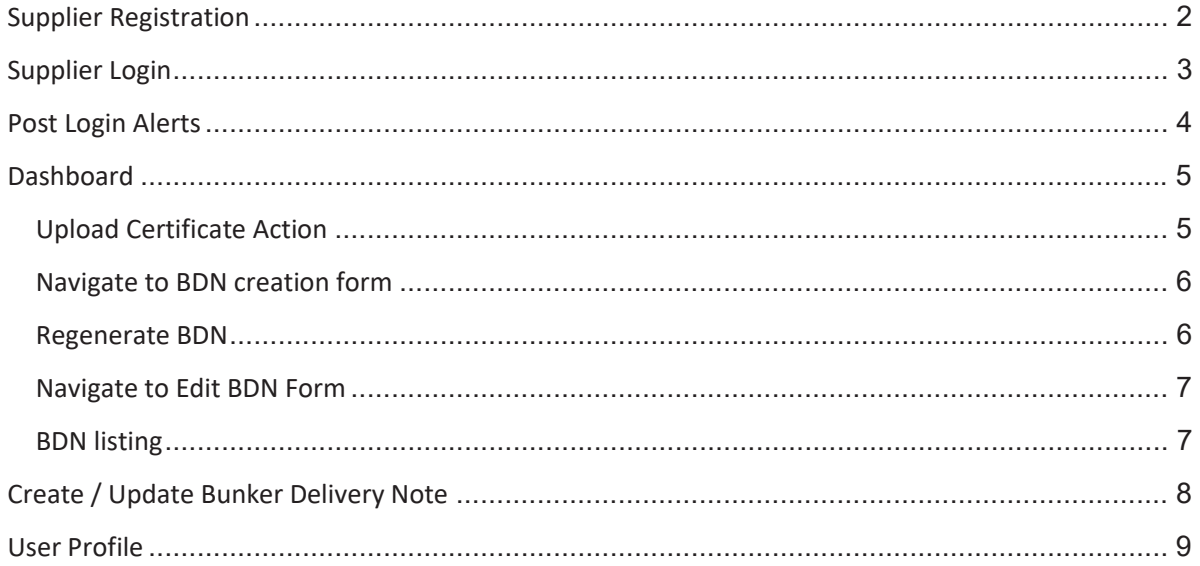

## Supplier Registration

1. Select the register here option in the login screen.

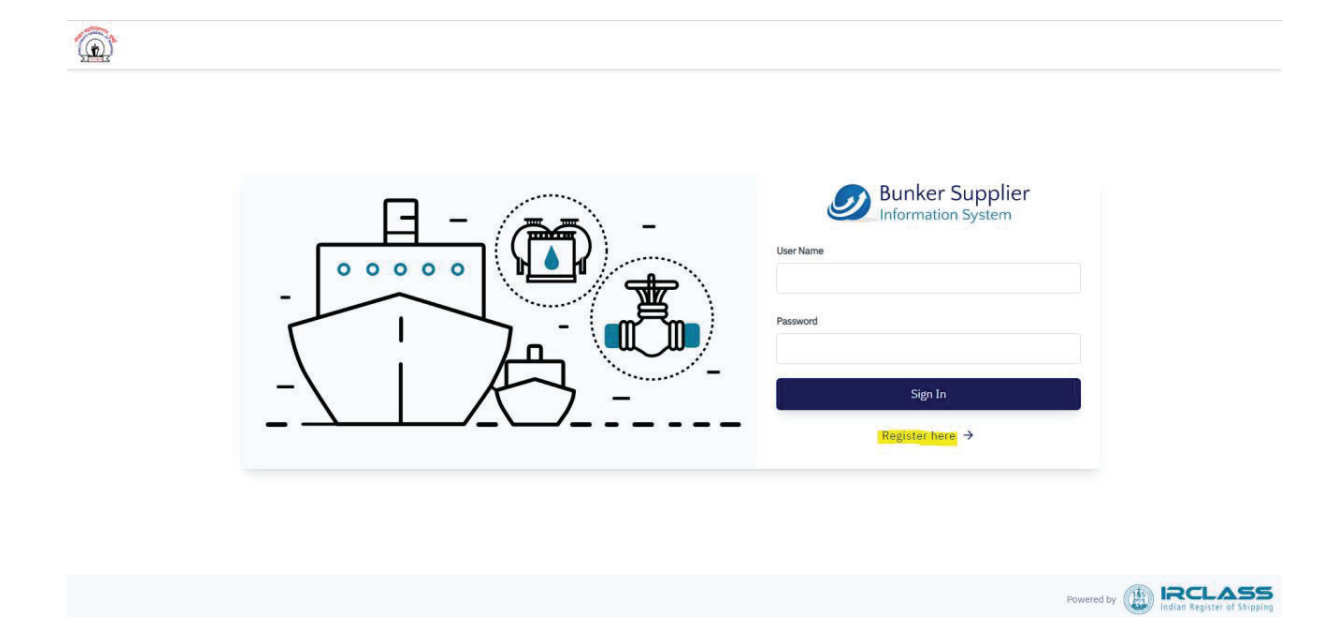

2. User will be redirected to the registration form. The 2 sections of company details and certificate details(mandatory) needs to be filled. These details will then be forwarded to bunker@irclass.org post which user's login credentials will be generated and sent shortly.

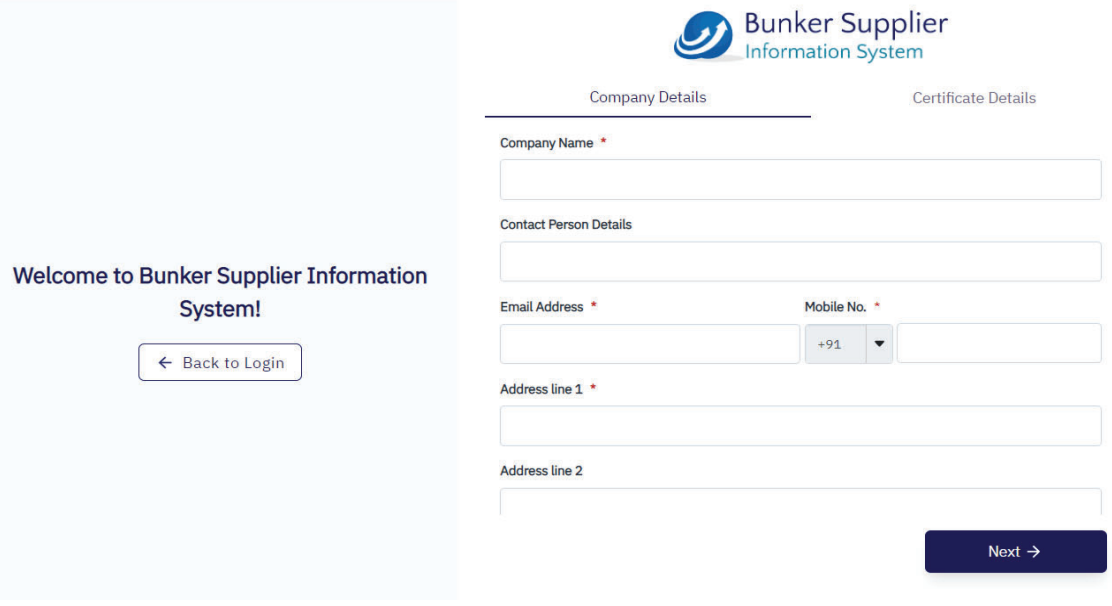

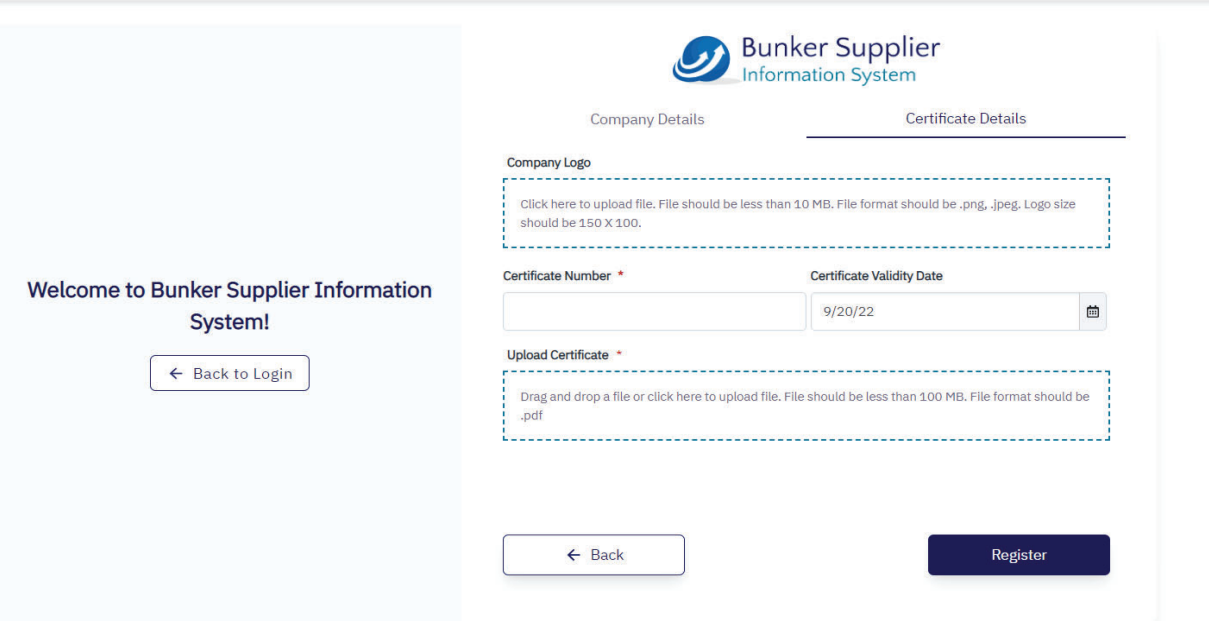

## Supplier Login

Use the username and the password received in mail from bunker@irclass.org to login into the system.

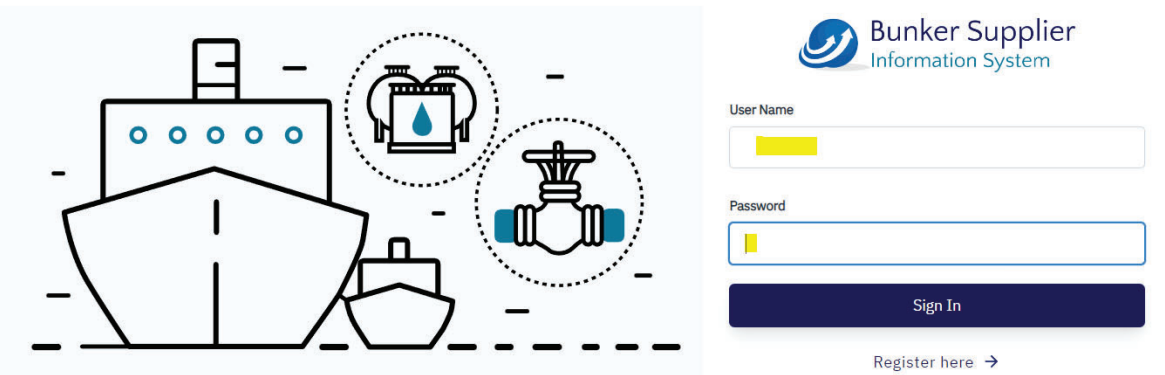

## Post Login Alerts

- 1. The system will always alert you to check/update your registered email address. This message can be ignored if the email address is already updated.
- 2. If BSRC has expired or invalid, the system will alert you for the same. Ensure to update the BSRC in order to generate new BDN or regenerate existing ones.
- 3. If the company logo has not been uploaded the user will be unable to generate BDN.

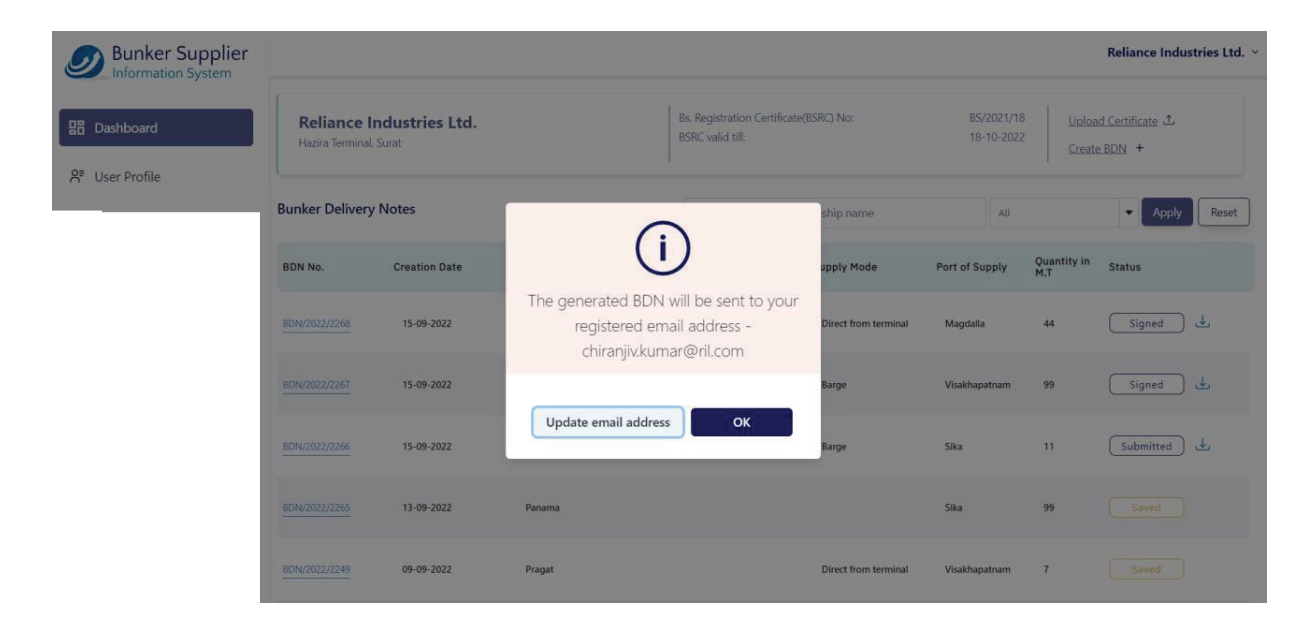

## Dashboard

The dashboard is made of 3 sections:

- 1. Company & certificate details
- 2. Bunker Delivery Note listing
- 3. Action buttons to create BDN/upload certificate

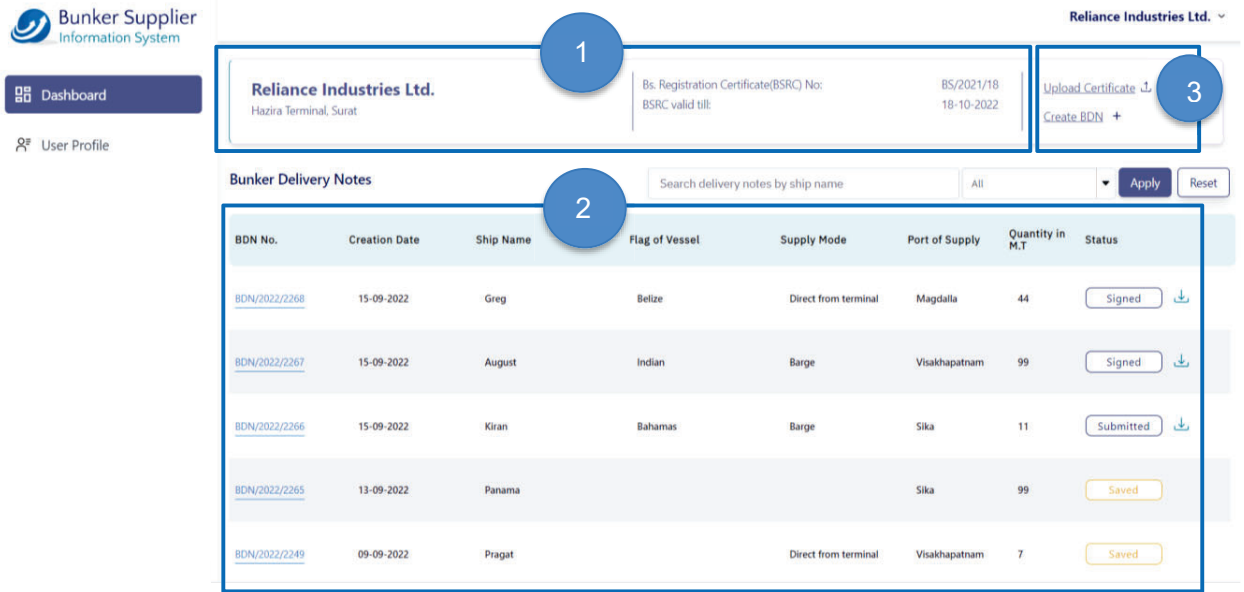

### Upload Certificate Action

a. Clicking on the "**Upload Certificate"** link will open the right drawer where you can upload the certificate file. The file will be mailed to **bunkers@irclass.org** post which supplier's certificate details will be renewed in the system shortly.

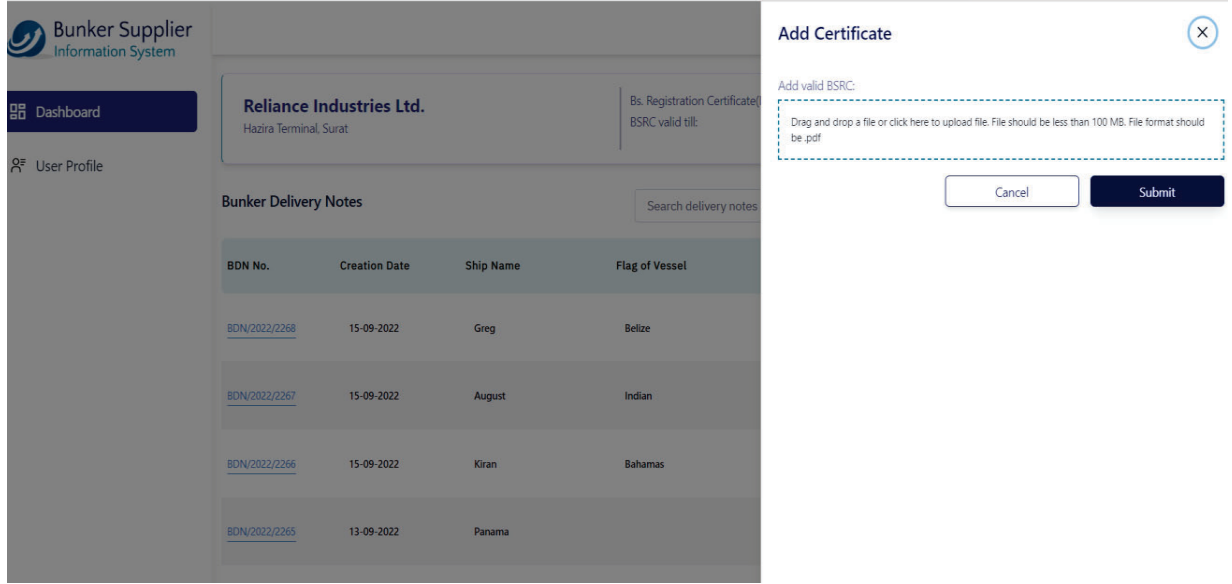

#### Navigate to BDN creation form

- b. Clicking on "**Create BDN**" link will take the user to the BDN creation form.
	- a. Note: If the certificate is expired, user will not be able to create a BDN.

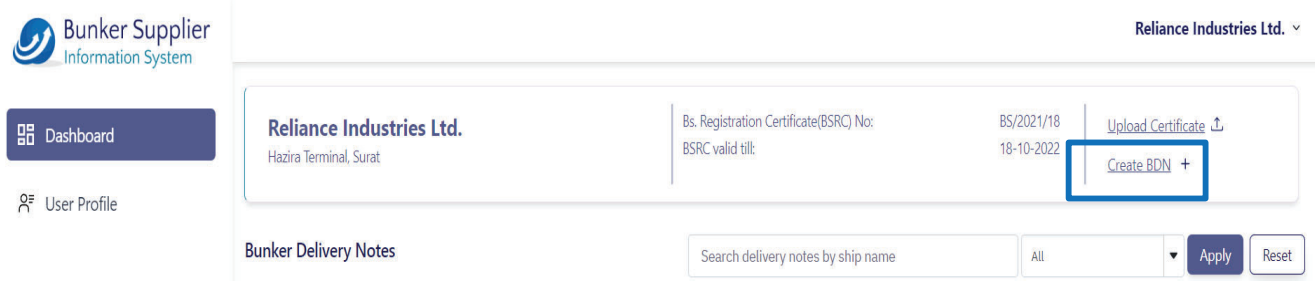

#### Regenerate BDN

- 1. Clicking on the download icon besides each BDN record in the dashboard listing will send the respective BDN again to the supplier's registered mail address.
	- a. Note: If the certificate is expired, user will not be able to create a BDN.

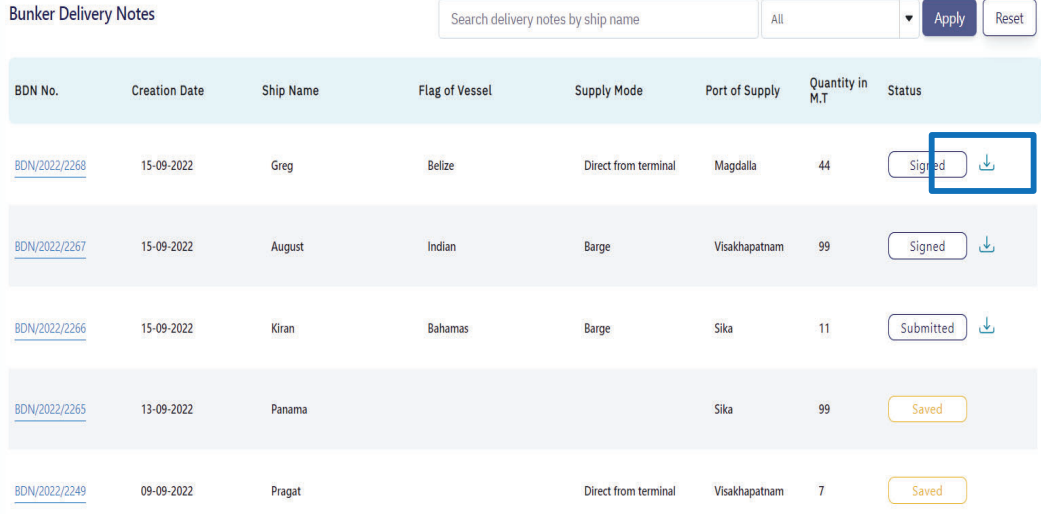

#### Navigate to Edit BDN Form

- 1. Clicking the BDN number in the dashboard page listing redirects the user to the edit BDN form.
- 2. Once the appropriate fields are edited the user can choose to **save** or **submit** the data.

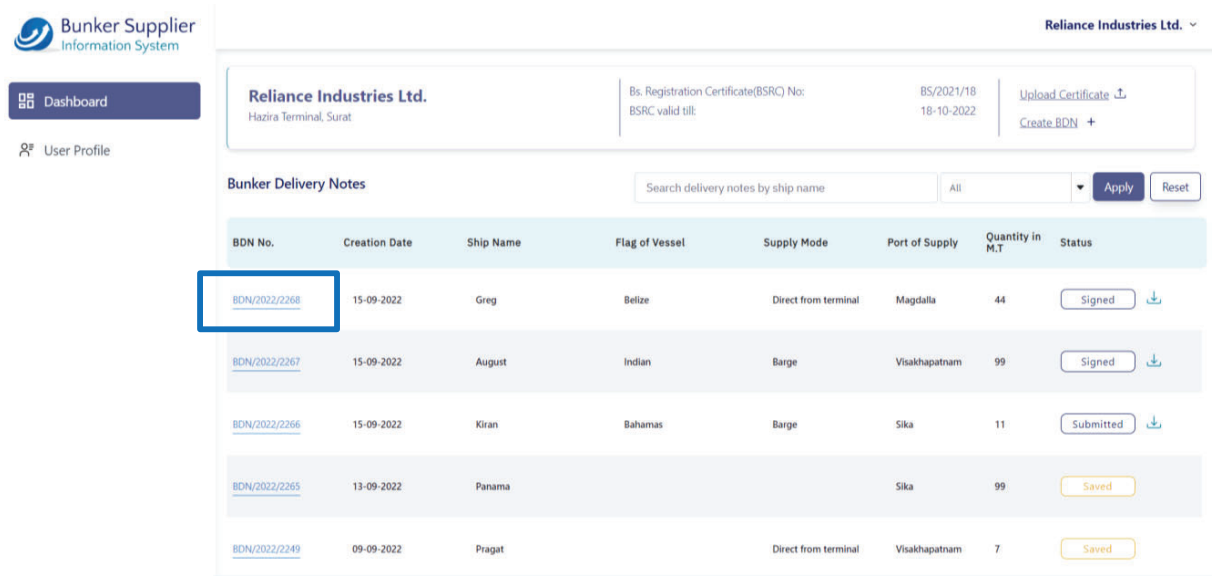

#### BDN listing

- 1. The dashboard shows the listing of the BDN generated by the supplier so far. The notes can be searched by the name of the ship they were created for.
- 2. The results can also be filtered by the status of the BDN. A BDN can be in **Partial Saved**, **Submitted** or **Signed** state.

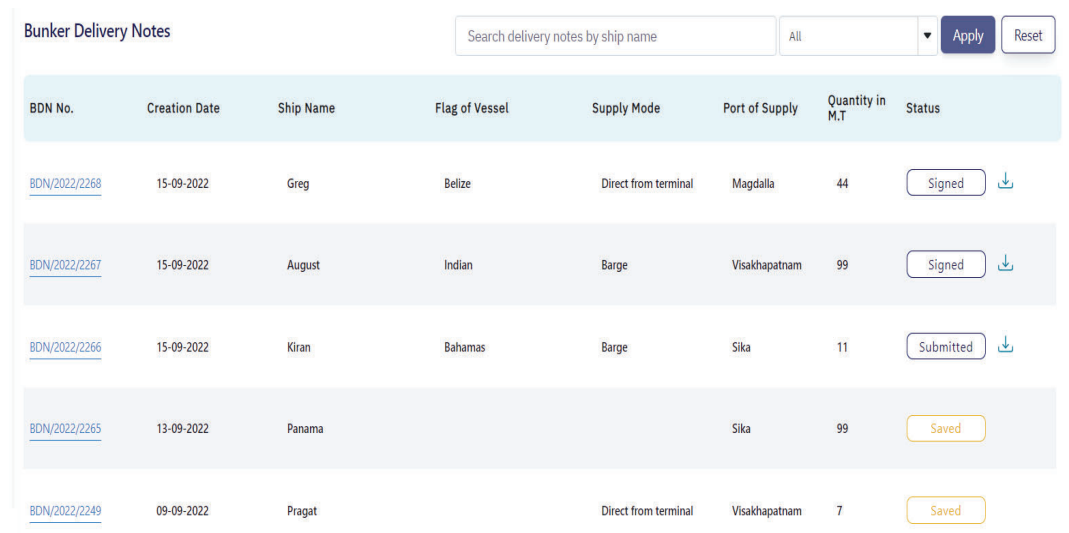

## Create / Update Bunker Delivery Note

- 1. The BDN form is made of 5 sections as highlighted below.
- 2. Clicking on any one of those menu items will scroll to the specific form section.
- 3. There are following action buttons:
	- a. **Save:** Supplier can partially fill the form and click on save button. Until the form is submitted at least once, the BDN will be in saved state.
	- b. **Submit:** When the supplier chooses to submit all the details the form will be validated and BDN moves to the submitted state. After this the supplier gets the option to upload the signed BDN (as received from the chief engineer)
	- **c. Preview:** This action allows the supplier to view the BDN details as it will be visible in the final PDF generated.

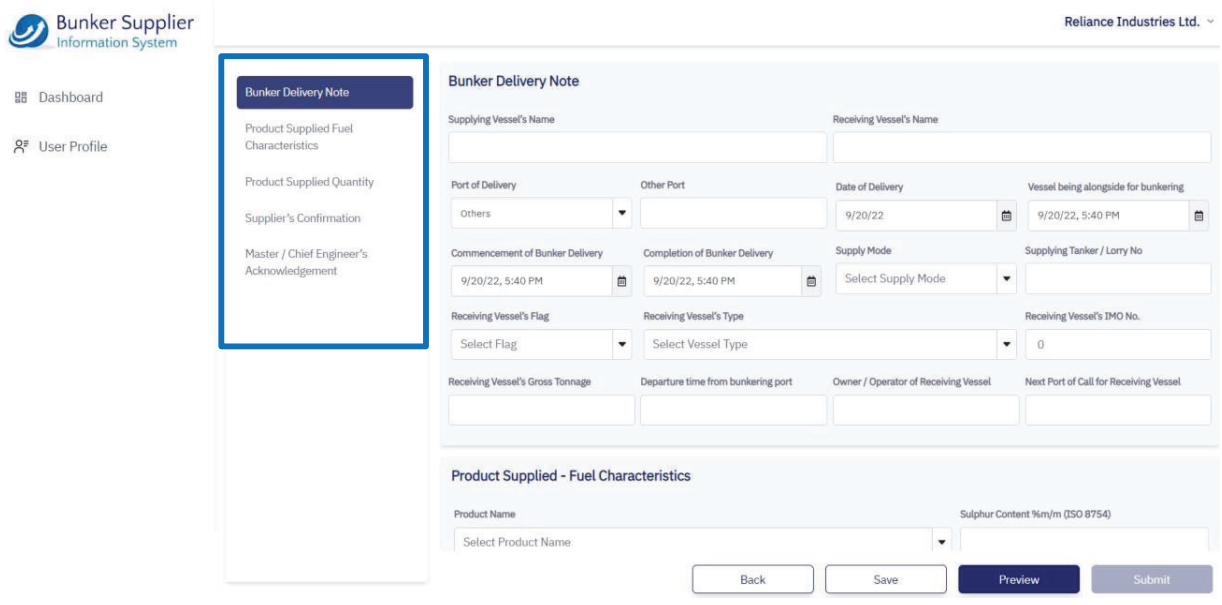

## User Profile

- 1. Supplier can update their contact details or upload company logo.
- 2. Company logo is important in order to generate a BDN.

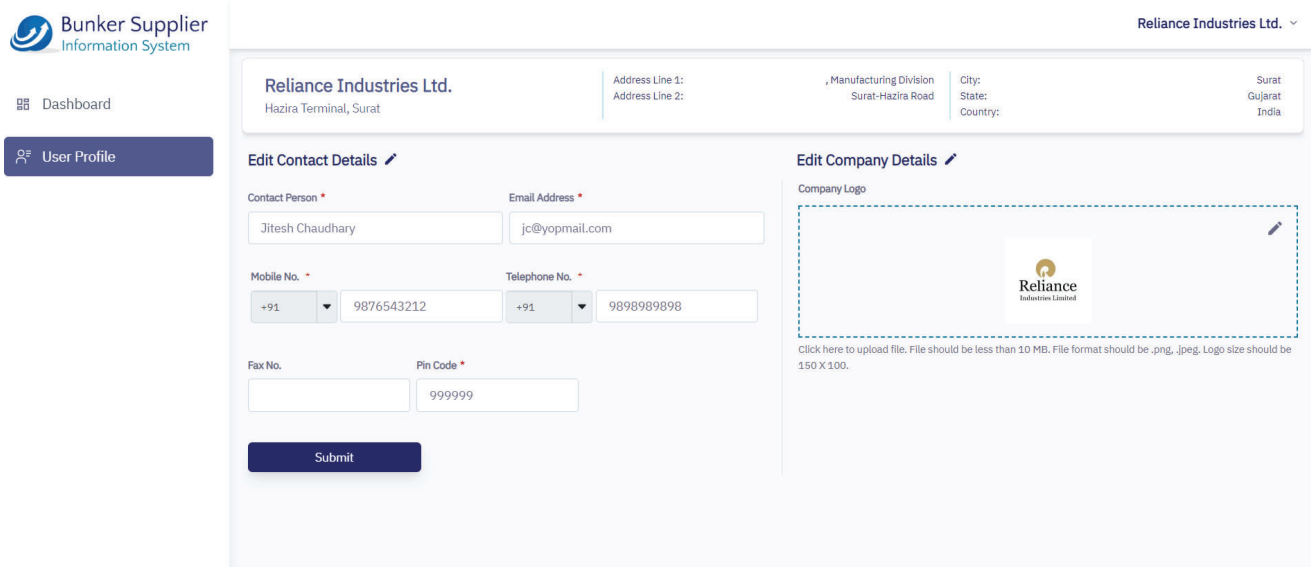

# **USER MANUAL**

Single Use Plastics Application

User Manual | **DGS Single Use Plastics Application** CONFIDENTIAL

Directorate General of Shipping 01.09.2020

**CONTRACTOR** 

## **CONTENTS**

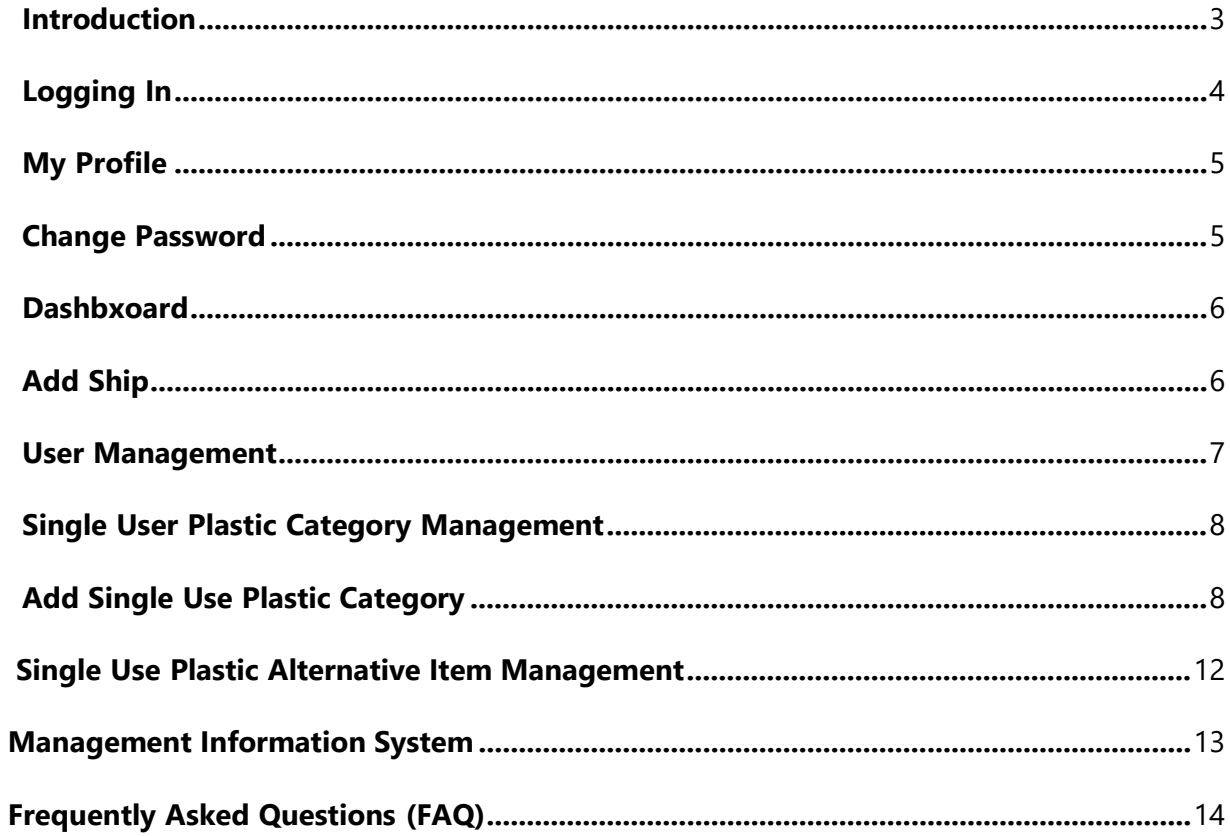

## <span id="page-26-0"></span>Introduction

This document is a User Manual for admin users of DG Shipping's Single Use Plastics Application

## <span id="page-27-0"></span>Logging In

#### Login

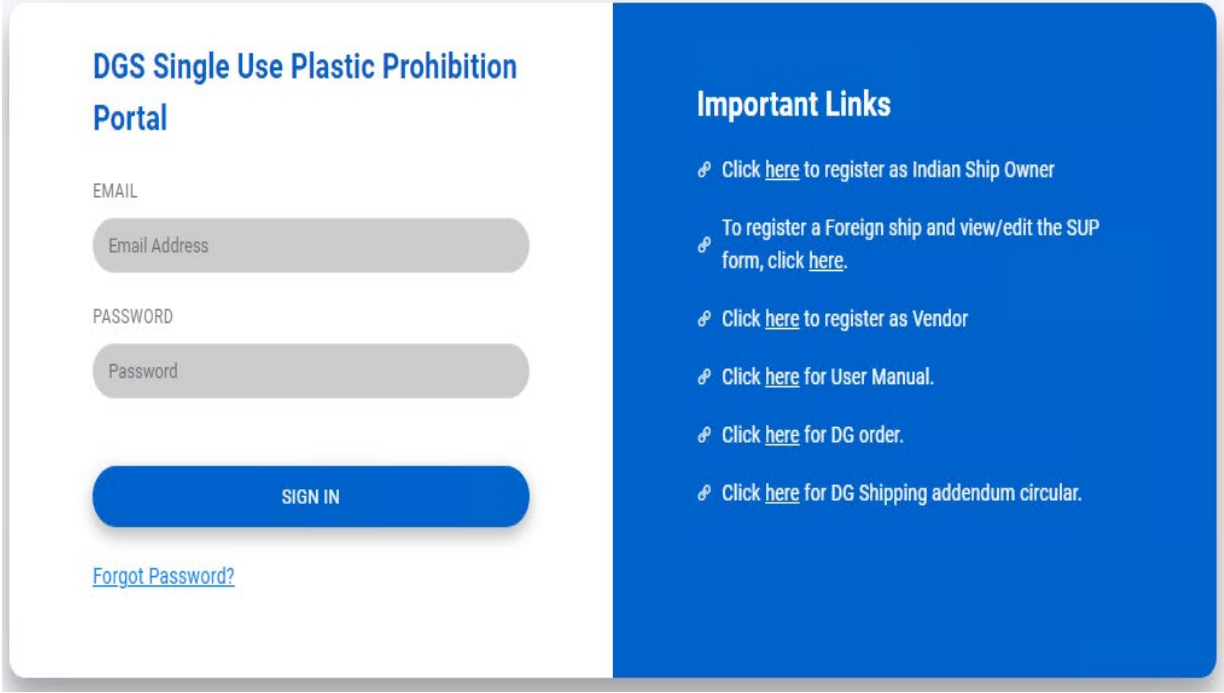

- 1. Enter email ID and password
- 2. Click on Sign In
- 3. On login you shall be redirected to the application Dashboard

#### Forgot Password

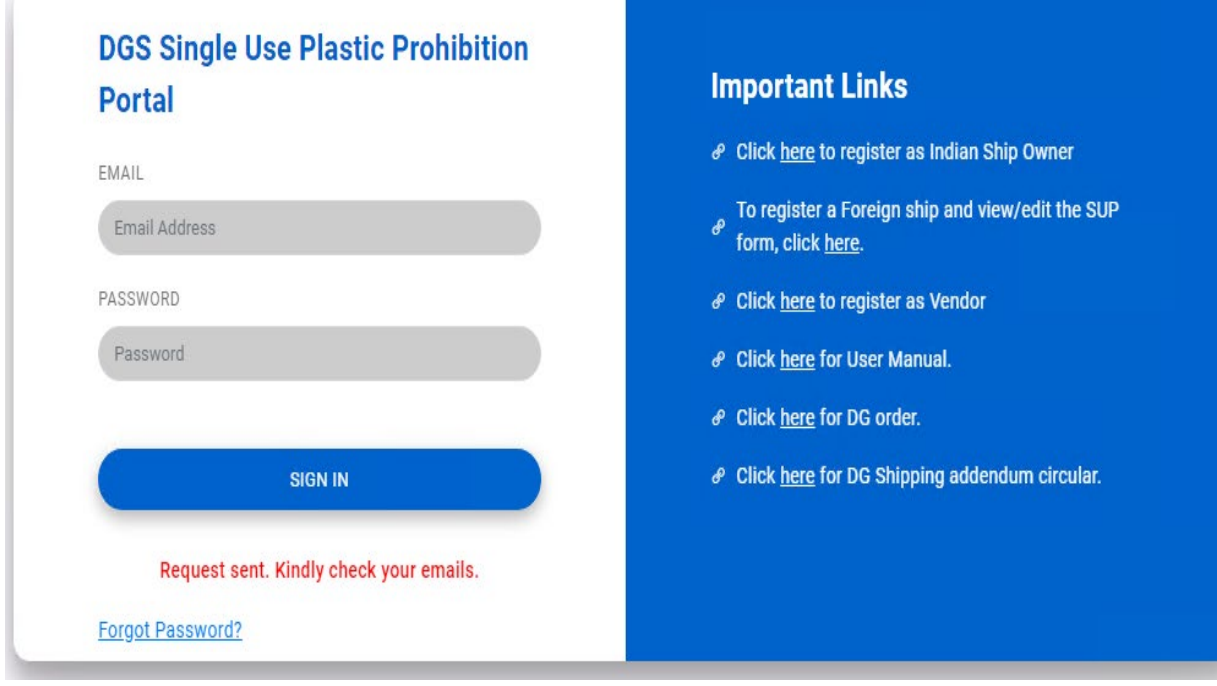

#### User Manual | **DGS Single Use Plastics Application** CONFIDENTIAL

- 1. Click on forgot password link in Login page it will send you the new password to registered email id only if the email is correct you will get "Request sent. Kindly check you email" .
- 2. The password will be received in your email. Using that you can login the portal page.
- 3. The password is valid only for 5 minutes after receiving the email.
- 4. On success a notification message shall popup on the screen.

## <span id="page-29-0"></span>My Profile

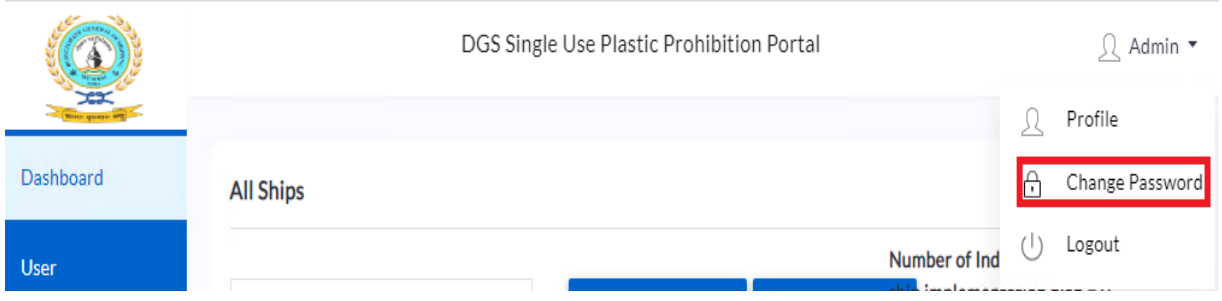

- 1. On the right side section with the User can see an avatar with the user name and a dropdown containing three options:
	- a. Profile: Can updated profile details like email, address, mobile number
	- b. Change Password: Allows Users to change their password
	- c. Logout will take the user out of the application, to the Login Page

<span id="page-29-1"></span>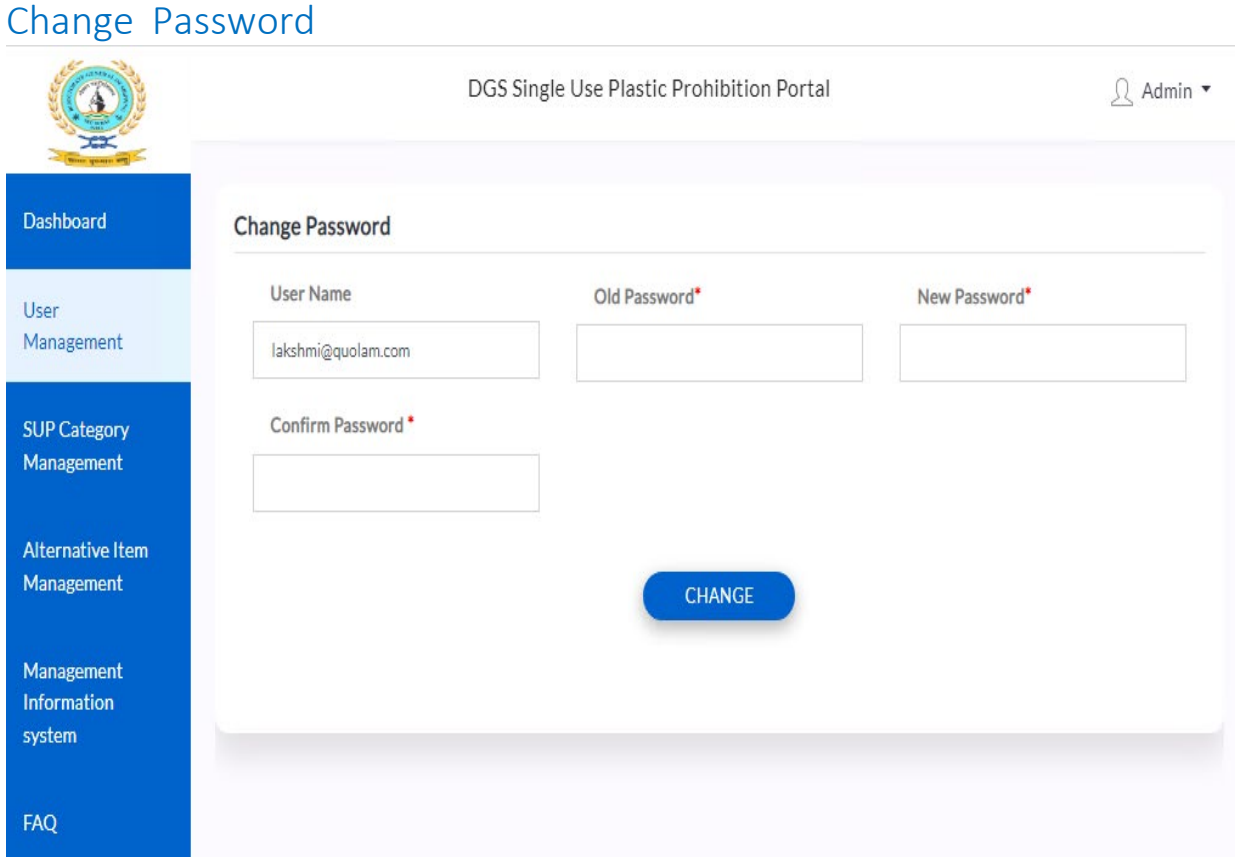

This will provide the option to change the password.

<span id="page-30-0"></span>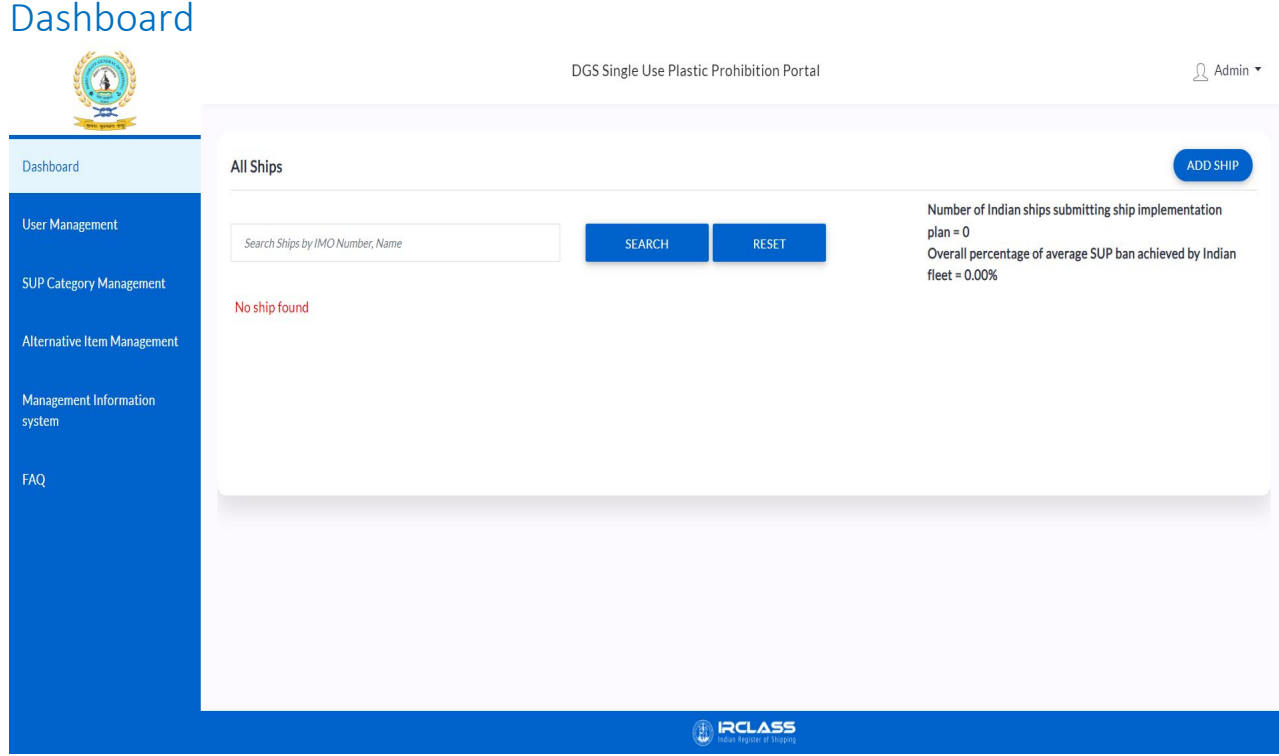

- 1. On successful login, user is redirected to the dashboard
- 2. It will show the ships which the user has created and or belonging to the user
- 3. "Add Ship" allows users to add a ship and enter the ship's Single User Plastic details
- 4. There is a Search bar which will allow the user to search for specific Ship names.
- 5. 'Edit' icon allows the user to edit the ship details (like Ship Details and Single Use Plastic details)

## <span id="page-30-1"></span>Add Ship

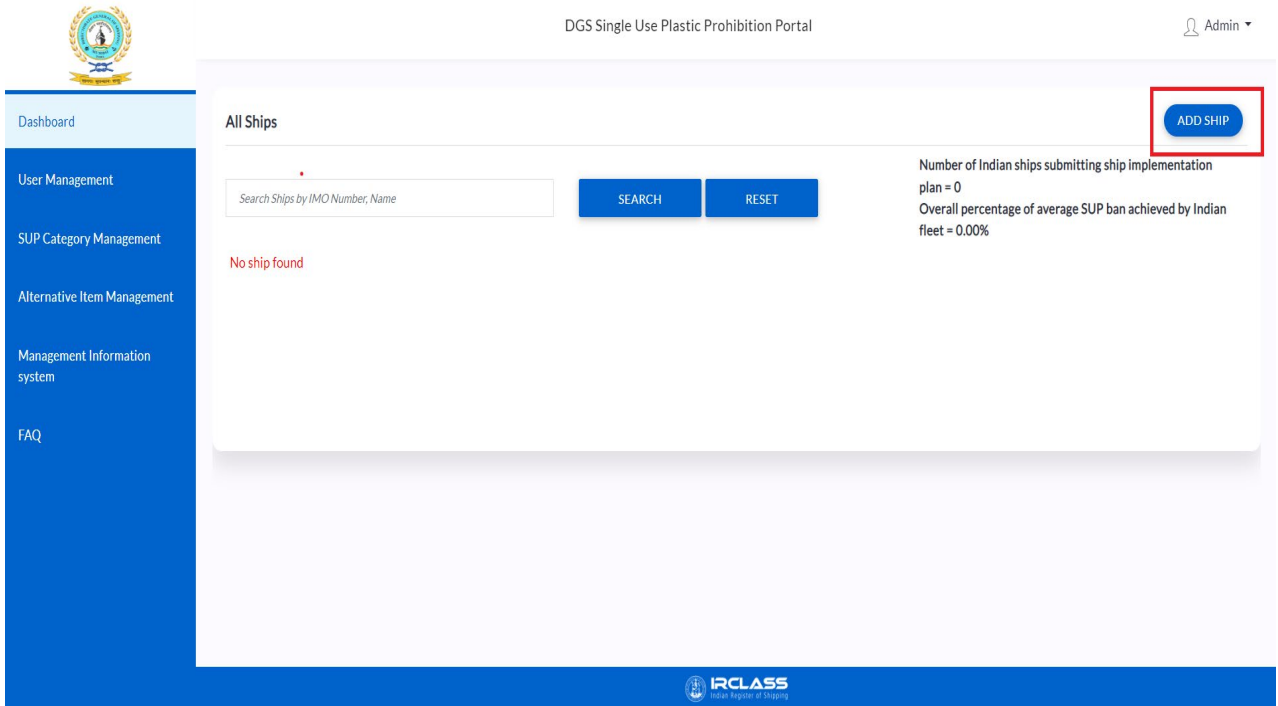

- 1. This functionality allows the user to add ship information like Ship Name, Imo Number, Ship type, Distinct number, Flag State
- 2. Add New SUP give option to add Single Use Plastic Details
- 3. You can add multiple single use plastic item to ship by clicking on ADD NEW SUP
- 4. SAVE DRAFT will save the ship information in draft mode. The user can edit and update anytime when it is in Save Draft mode. Once submitted, the user cannot change the IMO number

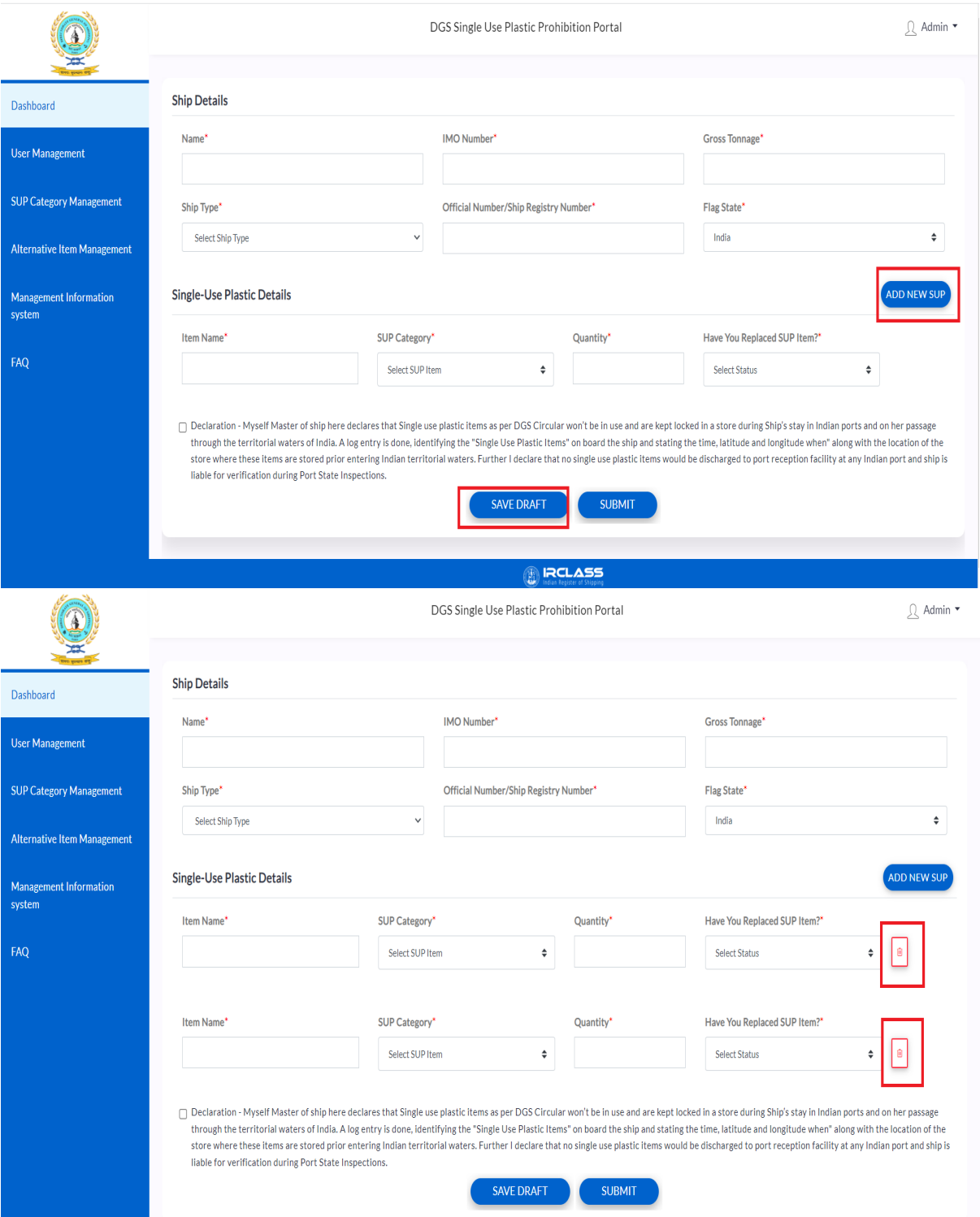

5. The user can also add/delete several Single Use Plastic items on this screen

## <span id="page-32-0"></span>User Management

#### User Manual | **DGS Single Use Plastics Application** CONFIDENTIAL

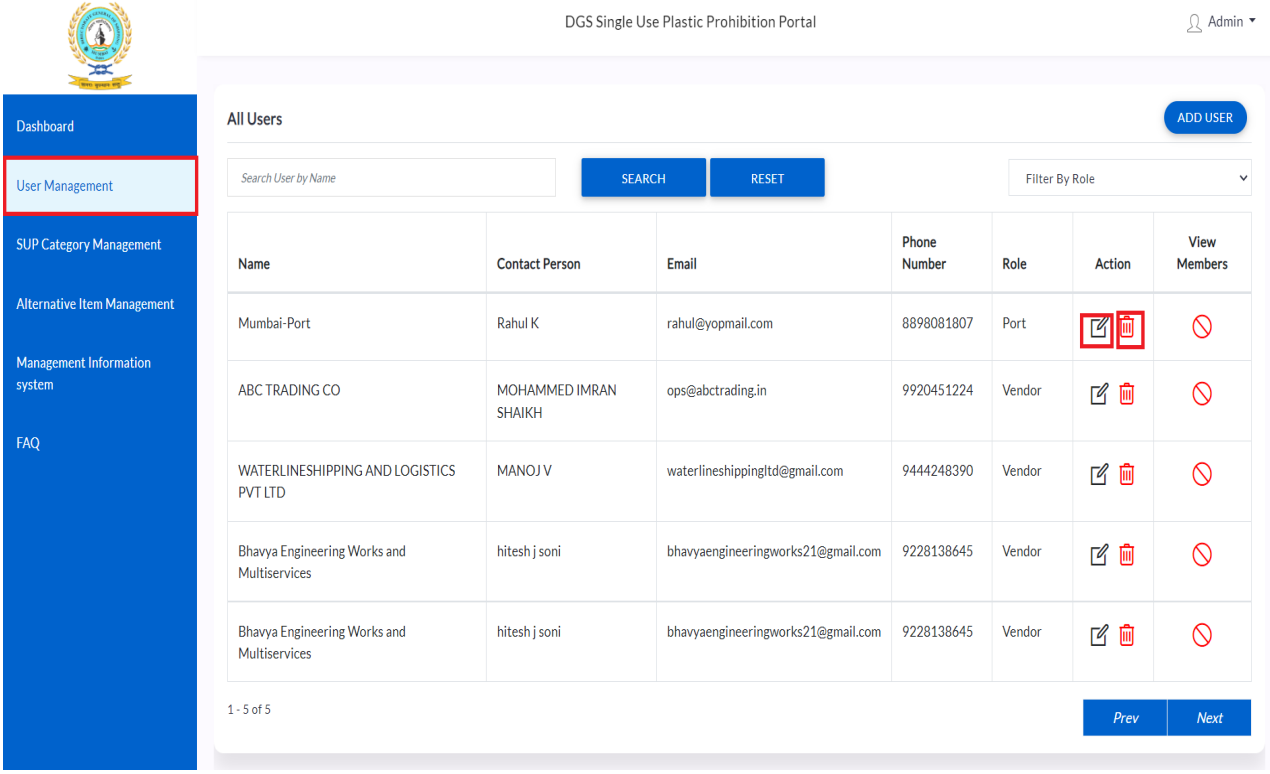

- 1. A listing of All Users is shown on the screen
- 2. The User can use the 'Edit icon' to edit User details
- 3. The User can use the 'Delete icon' to deactivate the user
- 4. "View Members" gives the relation between the user and ports

## <span id="page-34-0"></span>Single User Plastic Category Management

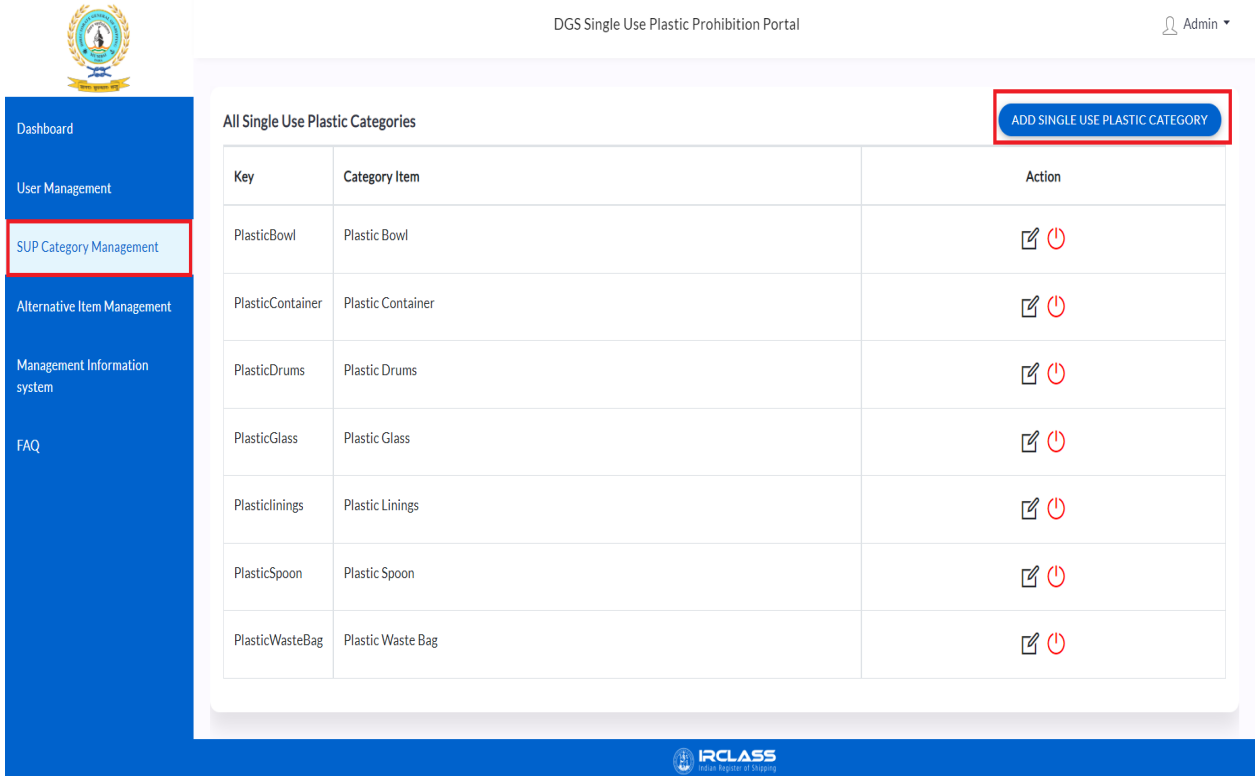

- 1. List of all Single Use Plastic categories
- 2. Admin users can Edit/ Delete to exiting Category

## <span id="page-34-1"></span>Add Single Use Plastic Category

#### **User Manual | DGS Single Use Plastics Application**

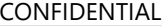

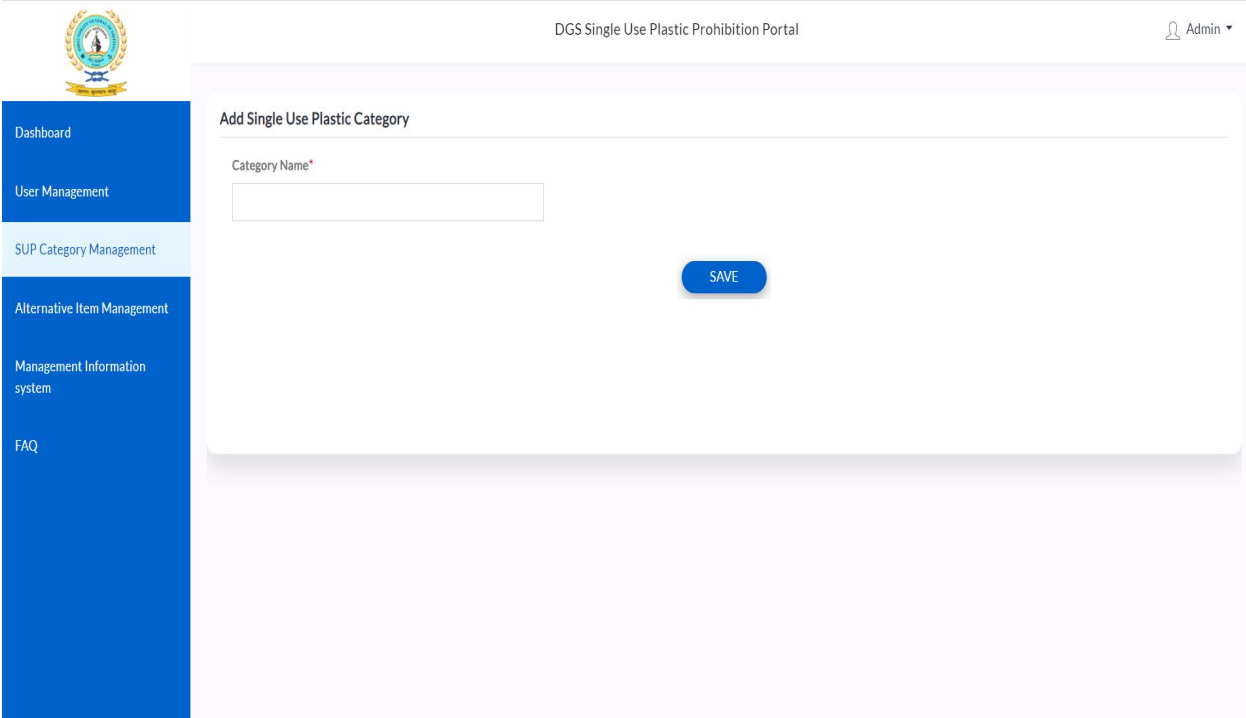

**ORCLASS** 

A new Single Use Plastic Category can be added via this screen.

## Single User Plastic Alternative Item Management

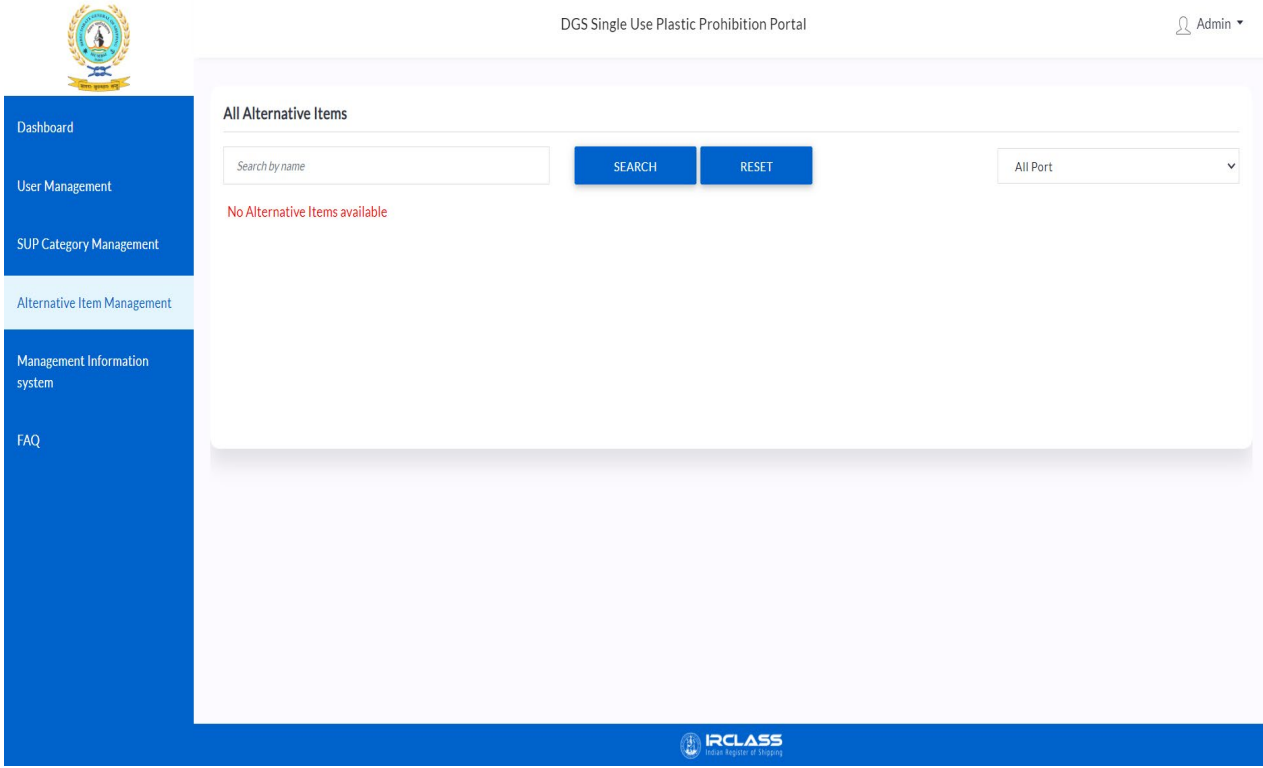

1. List of all Alternative Items, with the ability to view

## Management Information System

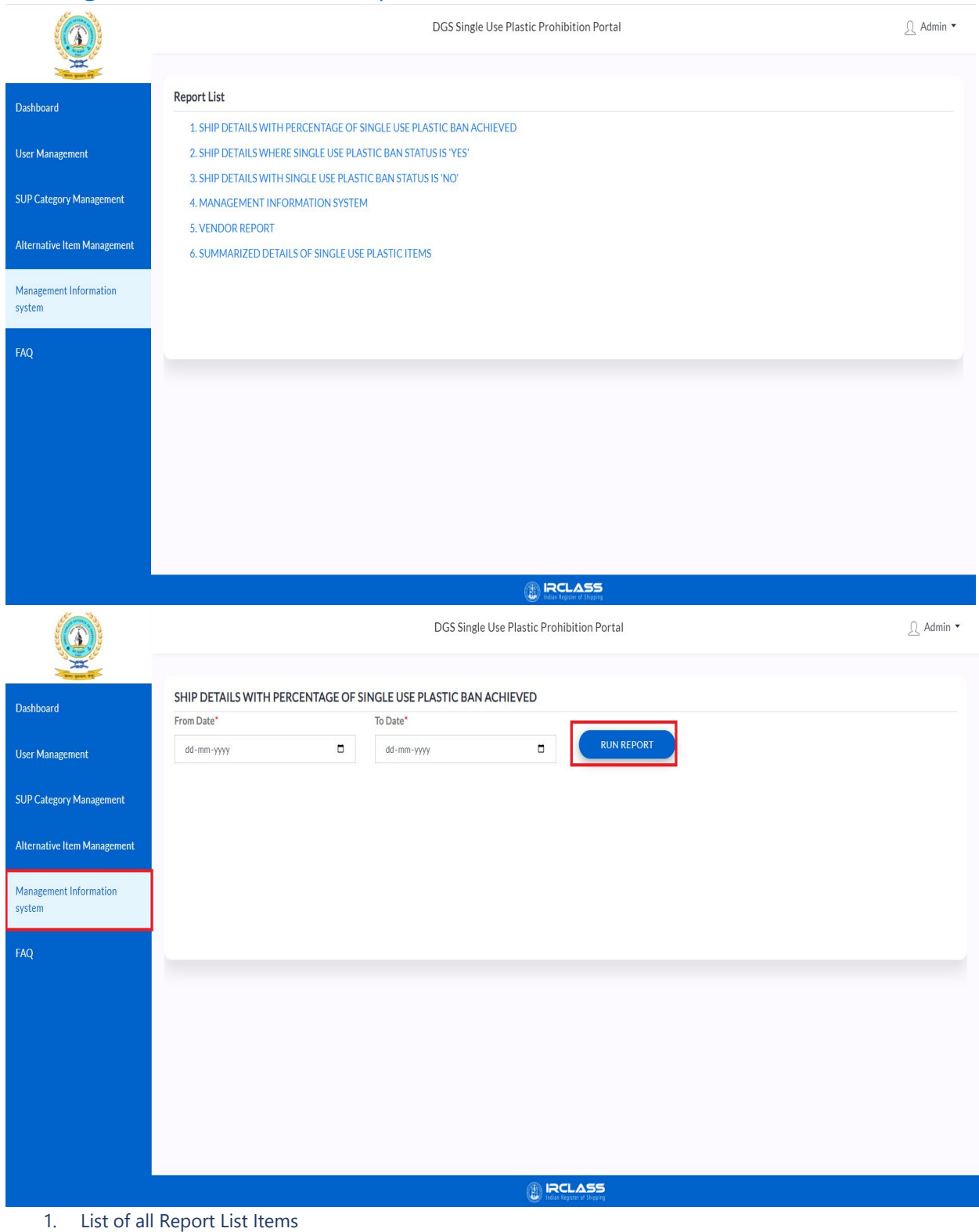

2. Ability to view the Report based the Date Range and Download

<span id="page-36-0"></span>Frequently Asked Questions (FAQ)

#### **User Manual | DGS Single Use Plastics Application**

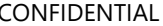

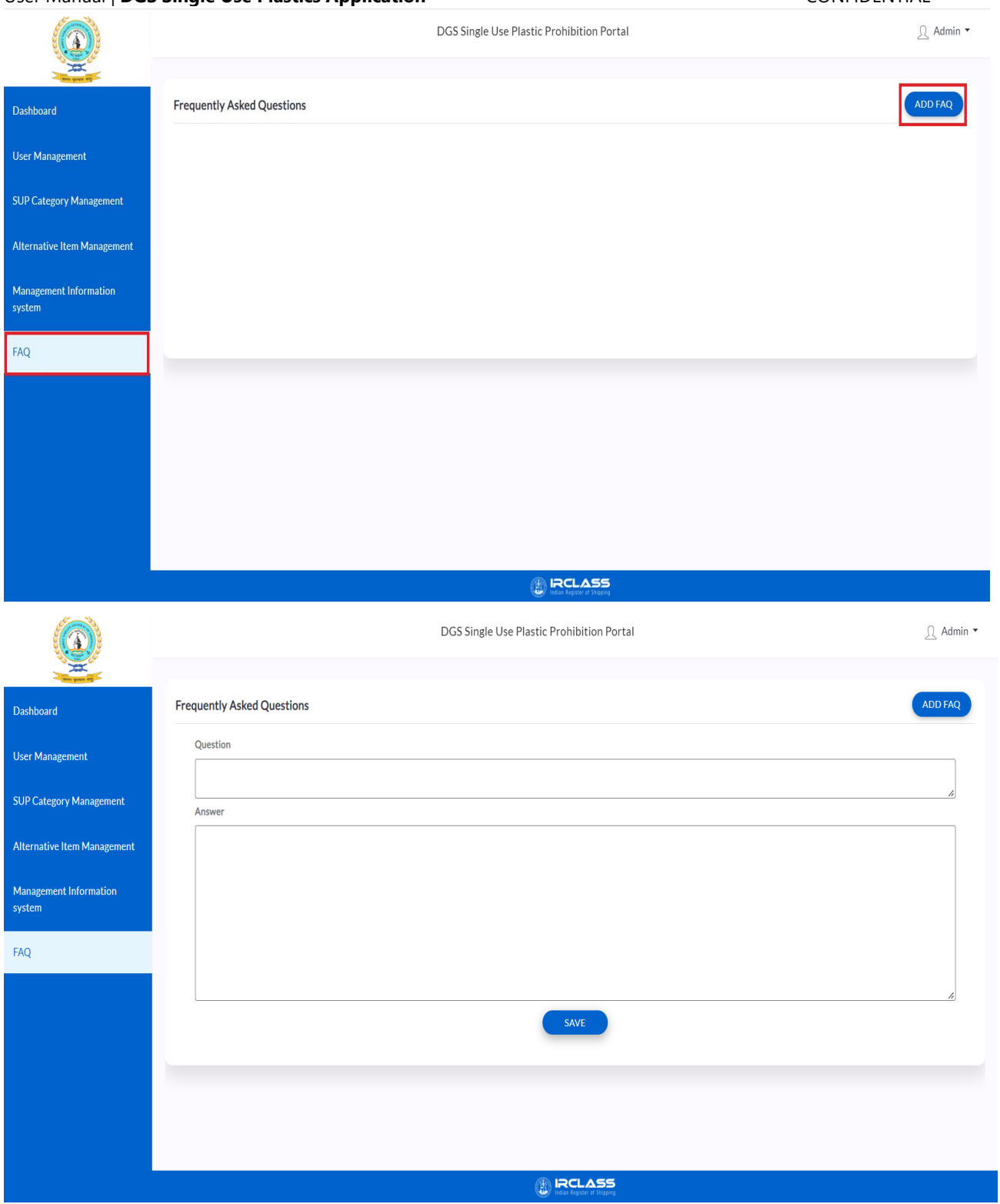

- 3. List of all FAQs, with the ability to Edit or Delete
- 4. Add FAQ will allow the user to add a new FAQ